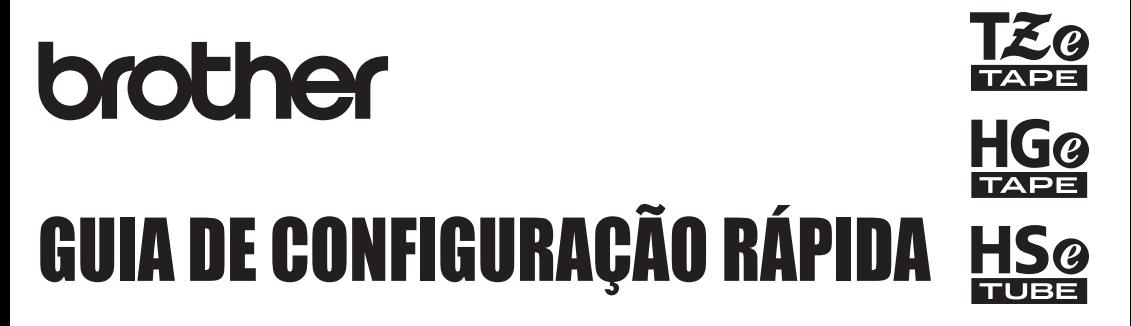

Ptouch

# **PT-E550W**

**Leia este guia antes de começar a utilizar o rotulador P-touch. Mantenha este guia em local acessível para referência futura. Visite-nos no site support.brother.com, onde você pode obter suporte bem como respostas a perguntas frequentes (FAQ).**

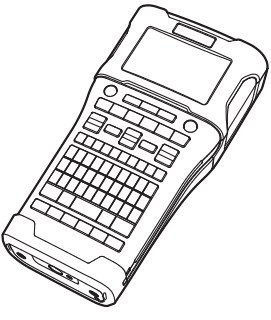

**www.brother.com.br**

# **INTRODUÇÃO**

Obrigado por adquirir o rotulador P-touch modelo PT-E550W.

Seu novo PT-E550W é um rotulador intuitivo, fácil de operar e repleto de recursos que produz etiquetas de alta qualidade com aparência profissional.

Este guia contém várias precauções e procedimentos básicos para utilizar o rotulador P-touch. Leia atentamente este guia antes de utilizar a máquina e mantenha-o num local acessível para futuras consultas.

# **Manuais disponíveis**

Estão disponíveis os seguintes manuais para o rotulador P-touch. Para fazer o download das últimas versões dos manuais, acesse o site de suporte da Brother ([support.brother.com](http://support.brother.com/)).

#### **Guia de Configuração Rápida (este guia)**

Este guia oferece informações que você deve ler antes de usar o rotulador P-touch, como sobre a configuração do aparelho.

#### **Manual do Usuário (manual em PDF no CD-ROM fornecido)**

Este manual oferece informações básicas sobre a utilização do rotulador P-touch, juntamente com dicas detalhadas para a solução de problemas.

#### **Manual do Usuário de Rede para o E550W**

Este manual fornece informações sobre as configurações de rede. Para fazer o download deste manual, acesse o site de suporte da Brother ([support.brother.com\)](http://support.brother.com/).

# **Aplicativos disponíveis para uso com computadores**

**P-touch Editor P-touch Transfer Manager**

#### **P-touch Update Software**

Consulte ["Utilizar o software do P-touch" na página 43](#page-42-0) para obter detalhes.

# **Aplicativos disponíveis para uso com dispositivos móveis**

A Brother oferece diversos aplicativos para utilização com o rotulador P-touch, inclusive aplicativos que permitem que você imprima diretamente do seu iPhone, iPad e iPod touch da Apple ou do seu smartphone Android™, e aplicativos que permitem que você transfira dados, como modelos, símbolos e bancos de dados que tenham sido criados usando um computador, para o rotulador P-touch sem fios.

Os aplicativos Brother podem ser baixados gratuitamente na App Store ou na Google Play.

# **Kits para desenvolvimento de software**

Está disponível um kit para desenvolvimento de software (SDK). Visite o Brother Developer Center ([www.brother.com/product/dev/index.htm\)](http://www.brother.com/product/dev/index.htm).

#### **Requisitos para os Padrões de LAN sem fio**

"Este equipamento opera em caráter secundário, isto é, não tem direito à proteção contra interferência prejudicial, mesmo de estações do mesmo tipo, e não pode causar interferência a sistemas operando em caráter primário."

Este produto está homologado pela ANATEL, de acordo com os procedimentos regulamentados pela Resolução 242/2000, e atende aos requisitos técnicos aplicados. Para maiores informações, consulte o site da ANATEL – [www.anatel.gov.br](http://www.anatel.gov.br/).

Fonte de alimentação 100-240V c.a. 12V c.c. / 2 A.

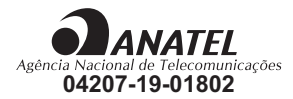

# **CUIDADO**

#### RISCO DE EXPLOSÃO SE A BATERIA FOR SUBSTITUÍDA POR OUTRA DE TIPO INCORRETO.

# DESCARTE AS BATERIAS USADAS DE ACORDO COM AS INSTRUÇÕES.

#### **Comentários sobre o licenciamento de código-fonte aberto (open source)**

Este produto inclui software com código-fonte aberto (open source).

Para ver comentários sobre licenciamento de programas de código-fonte aberto, acesse a página de seleção de download de manuais referente ao seu modelo no site de suporte da Brother ([support.brother.com](http://support.brother.com/)).

#### **Aviso de publicação e compilação**

Sob a supervisão da Brother Industries, Ltd., este guia foi compilado e publicado, abordando as mais recentes descrições de produto e especificações.

O conteúdo deste guia e as especificações deste projeto estão sujeitos a alterações sem prévio aviso.

Se novas versões do sistema operacional do PT-E550W forem disponibilizadas, este guia poderá não refletir os recursos atualizados. Portanto, você poderá notar discrepâncias entre o novo sistema operacional e o conteúdo deste guia.

Todos os nomes comerciais e nomes de produtos de empresas aparecendo em produtos Brother, documentos relacionados e quaisquer outros materiais são todos marcas comerciais ou registradas dessas respectivas empresas.

#### **Marcas comerciais e direitos autorais**

Microsoft, Windows Vista, Windows Server e Windows são marcas registradas ou comerciais da Microsoft Corporation nos Estados Unidos e/ou em outros países. Apple, Macintosh, Mac OS, iPhone, iPad e iPod são marcas comerciais da Apple Inc., registradas nos Estados Unidos e/ou em outros países.

Os nomes de outros softwares e produtos utilizados neste documento são marcas comerciais marcas registradas das respectivas empresas que os criaram.

Wi-Fi e Wi-Fi Alliance são marcas registradas da Wi-Fi Alliance.

Cada empresa cujo título de software é mencionado neste manual possui um Contrato de Licença de Software específico para seus programas proprietários.

Todos os nomes comerciais e nomes de produtos de empresas aparecendo em produtos Brother, documentos relacionados e quaisquer outros materiais são todos marcas comerciais ou registradas dessas respectivas empresas.

#### **Informações importantes**

Caso você tenha perguntas ou precise de informações sobre o seu produto Brother, temos uma variedade de opções de suporte à sua escolha:

Internet Para compra de acessórios e determinados produtos Brother: [www.brother.com.br](https://www.brother.com.br/)

Para obtenção de informações de produto [support.brother.com](http://support.brother.com/)

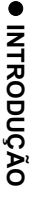

# Índice

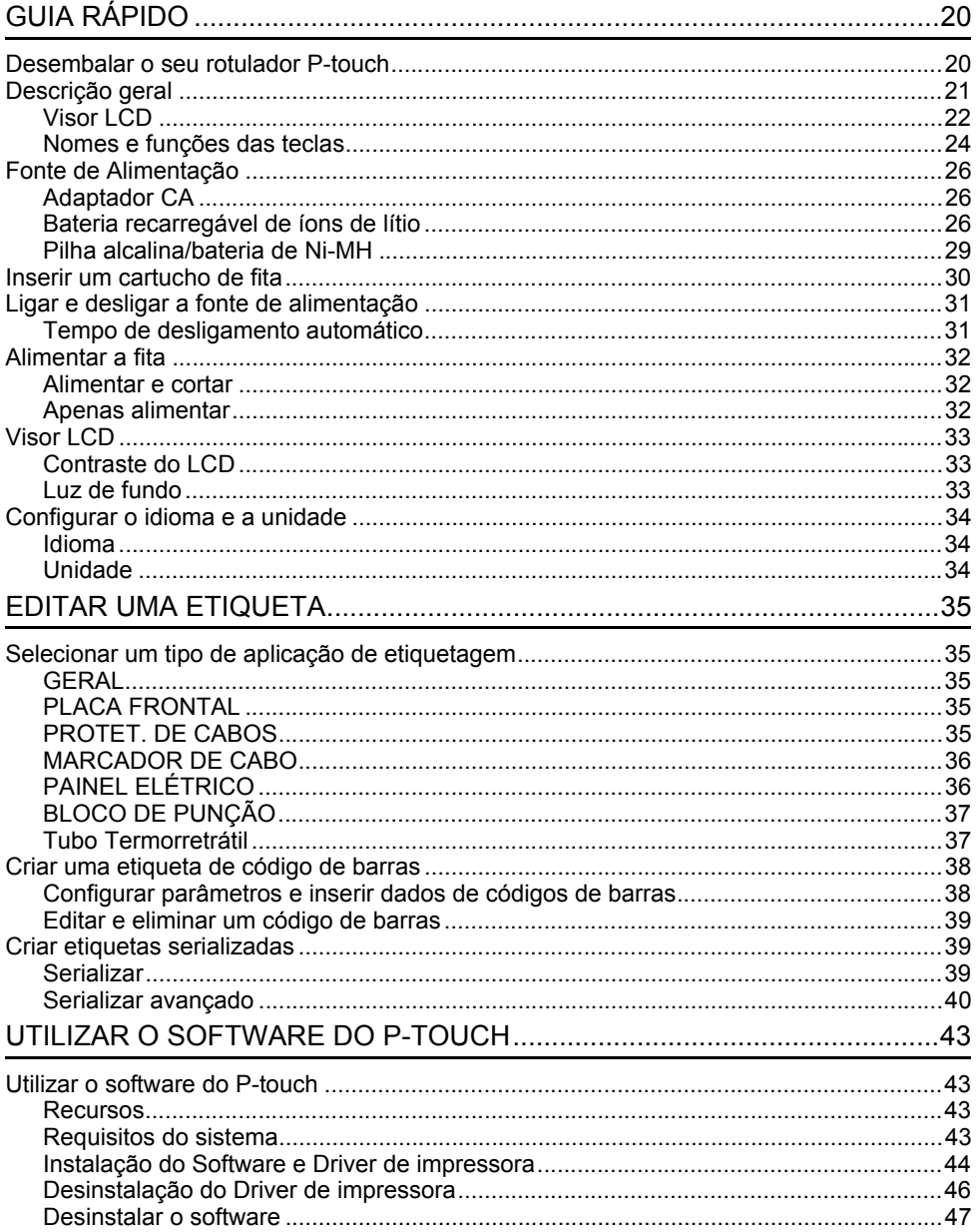

# **Precauções de segurança**

Para evitar lesões e danos, notas importantes são explicadas utilizando diversos símbolos. Os símbolos e os seus significados são os seguintes:

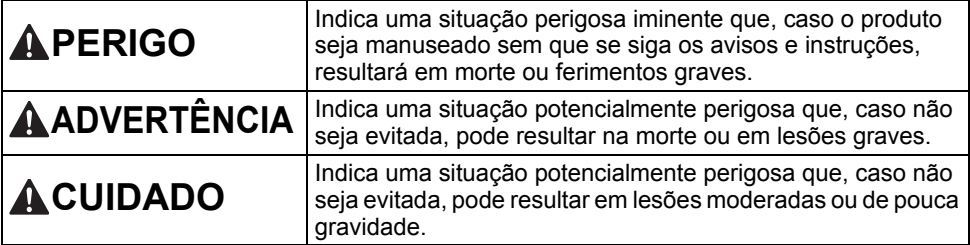

Os símbolos usados neste manual são os seguintes:

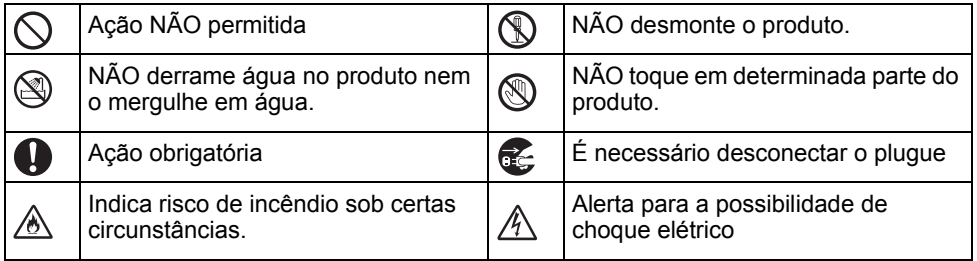

# e  **INTRODUÇÃO** INTRODUÇÃC

# **APERIGO**

#### **Bateria recarregável de íons de lítio**

Observe atentamente as precauções a seguir relacionadas à bateria recarregável de íons de lítio (denominada daqui por diante como "bateria recarregável"). Caso estas precauões não sejam seguidas, problemas de superaquecimento, vazamento ou rachaduras na bateria podem provocar curto-circuito, explosão, fumaça, fogo, choque elétrico, ferimentos em você ou outras pessoas, ou danos ao produto ou outros bens.

 $\odot$ Utilize a bateria recarregável apenas  $\infty$ NÃO utilize nem deixe a bateria para a finalidade pretendida. O recarregável perto de fogo, Ѧ Ѧ rotulador P-touch e a bateria aquecedores ou outros objetos/locais recarregável foram projetados para com alta temperatura (acima de 80°C). funcionar um com o outro. NÃO insira a  $\circ$ NÃO permita que a bateria recarregável bateria recarregável em um rotulador entre em contato com água ou seja Ѧ P-touch diferente nem uma bateria submersa. recarregável diferente no seu rotulador NÃO utilize a bateria recarregável em  $\infty$ P-touch, caso contrário, haverá risco de ambientes corrosivos, como em áreas Ж. fogo ou danos. onde haja maresia, água salgada, Para carregar a bateria carregável, ácidos, álcalis, gases corrosivos,  $\circledcirc$ ⊛∖ insira-a no rotulador P-touch e, em produtos químicos ou algum líquido seguida, utilize o adaptador CA corrosivo. projetado especificamente para este NÃO utilize a bateria recarregável caso  $\infty$ rotulador. esteja danificada ou com vazamento. ∧  $\mathcal{O}$ NÃO carregue a bateria recarregável perto de fogo ou sob luz solar direta.  $\circ$ NÃO solde diretamente nenhuma ∧ Isso pode ativar os circuitos de proteção conexão com a bateria recarregável. ∧ projetados para evitar riscos Isso pode derreter o isolamento interno, decorrentes de alta temperatura. A provocar a emissão de gases ou ativação dos circuitos de proteção pode danificar os mecanismos de segurança. interromper o carregamento, permitir  $\infty$ Não utilize a bateria recarregável com a um carregamento com corrente/tensão polaridade (+) (-) invertida. Verifique a Ѧ excessiva (em caso de falha dos orientação da bateria recarregável circuitos) ou provocar uma reação antes de inseri-la e não tente forçar a entrada da bateria no rotulador P-touch. química anormal dentro da bateria.  $\mathord{\circlearrowright}$ Ao carregar a bateria recarregável, O carregamento da bateria recarregável Ѧ utilize apenas o carregador de bateria com a polaridade invertida pode projetado especificamente para a provocar uma reação química anormal bateria recarregável. no interior da bateria ou um fluxo de  $\circledcirc$ NÃO permita que fios ou outros objetos corrente anormal durante a descarga. metálicos entrem em contato com os NÃO conecte diretamente a bateria Ѧ  $\infty$ terminais da bateria recarregável. NÃO recarregável em uma fonte de ∧ transporte nem armazene a bateria alimentação elétrica residencial.recarregável junto de objetos metálicos, como fios, colares ou grampos de cabelo. Isso pode provocar curtocircuito e superaquecer os objetos metálicos.

#### **INTRODUÇÃO**

# **APERIGO**

#### **Bateria recarregável de íons de lítio**

- ல Um vazamento de líquido (eletrólito) do
- rotulador P-touch ou da bateria Ѧ recarregável pode indicar que a bateria está danificada. Se a bateria recarregável vazar, pare imediatamente de utilizar o rotulador P-touch, desconecte o adaptador CA e isole o rotulador colocando-o em um saco plástico.

Não toque no eletrólito. Se o eletrólito penetrar nos olhos, não esfregue. Lave imediatamente com água corrente ou algum tipo de água limpa e procure orientação médica. Se não forem tratados, os olhos poderão sofrer lesões. Se o eletrólito entrar em contato com a sua pele ou a sua roupa, lave-os imediatamente com água.

- $\circledcirc$ NÃO coloque a bateria recarregável
- nem o rotulador P-touch com a bateria ⊛∖ instalada em um forno de micro-ondas ou um recipiente pressurizado.
- $\infty$ NÃO deixe uma bateria recarregável esgotada dentro do rotulador P-touch por muito tempo. Isso pode reduzir a vida útil da bateria recarregável ou provocar um curto-circuito.
- $\mathbf{Q}$ Se o rotulador P-touch só puder ser utilizado por um período curto mesmo depois de receber carga completa, a bateria recarregável pode ter atingido o final de sua vida útil. Substitua a bateria por uma nova. Ao remover e substituir a bateria recarregável, cubra os terminais da bateria antiga com uma fita para evitar a possibilidade de curto-circuito na bateria.
- NÃO desmonte, modifique nem tente  $\circ$ reparar a bateria recarregável. ∕∂∖
- NÃO descarte a bateria recarregável no fogo nem superaqueça a bateria /∂∖ intencionalmente. Isso pode derreter o isolamento interno, provocar a emissão de gases ou danificar os mecanismos de segurança. Além disso, a solução eletrolítica pode pegar fogo.
- $\infty$ NÃO perfure a bateria recarregável nem
- a submeta a pancadas fortes nem a ∧ arremesse. Qualquer dano ao circuito de proteção da bateria recarregável pode provocar uma recarga com corrente/tensão anormal ou uma reação química anormal no interior da bateria.
	- NÃO incinere a bateria recarregável nem descarte a mesma no lixo residencial comum.

# **ADVERTÊNCIA**

#### <span id="page-10-0"></span>**Rotulador P-touch**

Siga estas orientações para evitar riscos de incêndio, choque elétrico, ferimentos em você ou outras pessoas e/ou danos ao rotulador P-touch ou a outros bens.

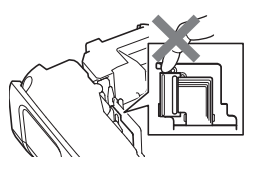

- $\circledR$ NÃO deixe molhar o rotulador P-touch nem use o rotulador P-touch em áreas que possam ser molhadas como, por exemplo, banheiros ou perto de pias.  $^{\circledR}$
- NÃO toque em nenhuma peça metálica próxima do cabeçote de impressão. O cabeçote de impressão fica muito quente durante o uso e permanece muito quente logo após o uso. Não o toque diretamente com suas mãos.
- NÃO desmonte o rotulador P-touch. Para inspeção, ajuste e reparos do rotulador P-touch, contate o atendimento ao cliente da Brother.
- São utilizados sacos plásticos no processo de embalagem do seu rotulador P-touch. Para evitar o risco de sufocamento, mantenha esses sacos longe de bebês e crianças.
- Œ. Se notar aquecimento, odor anormal, descoloração do rotulador P-touch, deformação ou alguma outra coisa estranha enquanto estiver utilizando ou armazenando o rotulador, pare imediatamente de utilizá-lo, desconecte o adaptador CA e remova as pilhas/ baterias.
- $\bigcirc$  Para evitar danos, não deixe cair nem bata com o rotulador P-touch.
- $\infty$ NÃO utilize o rotulador P-touch com objetos estranhos em seu interior. Caso água, alguma substância metálica ou algum objeto estranho penetre no rotulador P-touch, desconecte o adaptador CA, remova as pilhas/baterias e contate o atendimento ao cliente da Brother.
- $\varnothing$ Não utilize o rotulador P-touch em ambientes especiais, como nas proximidades de equipamentos médicos. As ondas eletromagnéticas podem fazer com que o equipamento médico funcione incorretamente.
- $\mathbf 0$ Usuários com marca-passos cardíacos devem se afastar do rotulador P-touch caso sintam quaisquer anormalidades. Em seguida devem buscar imediato aconselhamento de um profissional médico.

# **ADVERTÊNCIA**

#### **Pilhas alcalinas / Baterias recarregáveis Ni-MH**

Siga estas orientações para evitar vazamentos de líquidos, aquecimento, rompimento da bateria/pilha e ferimentos.

- $\infty$ NÃO jogue no fogo, aqueça, provoque curto-circuito, recarregue nem desmonte a bateria/pilha.
- $\infty$ NÃO deixe que as baterias/pilhas se molhem, por exemplo, ao manuseá-las com as mãos molhadas ou derramando bebida sobre elas.
- $\mathbf \Omega$ Se o fluido proveniente das baterias/ pilhas entrar nos seus olhos, lave imediatamente os olhos com uma grande quantidade de água limpa e procure atendimento médico. Se o fluido da bateria/pilha entrar nos olhos, há risco de perda de visão ou outras lesões nos olhos.
- $\circlearrowright$ NÃO deixe que um objeto metálico entre em contato simultaneamente com os polos negativo e positivo da bateria/ pilha.
- NÃO utilize objetos pontiagudos como,  $\circ$ por exemplo, pinças ou uma caneta metálica, para remover ou substituir as baterias/pilhas.
- NÃO utilize baterias/pilhas danificadas,  $\infty$ deformadas, com vazamento ou cujo rótulo esteja danificado. Isso pode gerar excesso de calor. A utilização de uma bateria/pilha danificada ou com vazamento pode deixar restos do fluido de bateria/pilha nas suas mãos. Se você esfregar os olhos com esse fluido, há risco de perda de visão ou outras lesões nos olhos. Lave imediatamente suas mãos com grande quantidade de água limpa e procure atendimento médico.

# **ADVERTÊNCIA**

#### **Adaptador CA**

Siga estas orientações para evitar incêndio, danos, choque elétrico, falha ou risco de lesões.

- $\mathbf 0$ Certifique-se de que o plugue esteja totalmente inserido na tomada de energia. Não use uma tomada que estiver solta.
- $\mathbf 0$ Utilize sempre o adaptador CA especificado e sempre conecte o adaptador CA a uma tomada elétrica com a tensão especificada (120V). Se não fizer isso, poderá provocar ferimentos em você ou outras pessoas e/ou danos ao rotulador P-touch ou a outros bens. A Brother não assume qualquer responsabilidade por nenhum acidente ou dano resultante da não utilização do adaptador CA e cabo de adaptador especificados.
- $\oslash$ NÃO conecte o adaptador CA ou o cabo do adaptador a outros produtos.
- $\mathbb{A}^-$ NÃO toque no adaptador CA nem no rotulador P-touch durante uma tempestade com raios. Há um risco remoto de choque elétrico proveniente de relâmpagos quando o rotulador P-touch é usado durante uma tempestade.

#### **Unidade de corte da fita**

 $\circledS$ NÃO toque a lâmina do cortador.

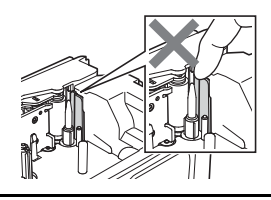

- $\bigcirc$  NÃO toque no adaptador CA nem no plugue com as mãos molhadas.
- $\infty$ NÃO utilize o adaptador CA em lugares com alto índice de umidade, como banheiros.
- $\bigcirc$  NÃO utilize adaptadores com cabo ou plugue de energia danificado.
- NÃO coloque objetos pesados sobre o  $\infty$ cabo ou o plugue do adaptador nem os danifique ou modifique. Não dobre nem puxe o cabo do adaptador à força.
- NÃO deixe cair nem bata ou danifique  $\infty$ de outra maneira o adaptador CA.

# **CUIDADO**

#### **Pilhas alcalinas / Baterias recarregáveis Ni-MH**

Siga estas orientações para evitar vazamento de líquidos, superaquecimento ou rompimento da bateria/pilha.

 $\infty$ NÃO utilize pilhas/baterias diferentes da especificada para uso com o rotulador P-touch. Não utilize uma combinação de pilhas/baterias usadas e novas ou uma combinação de tipos, níveis de carga, fabricantes ou modelos diferentes. Não insira uma bateria/pilha com a polaridade (+ e -) invertida.

- $\mathbf{\Omega}$ Se o fluido da bateria/pilha vazar e atingir sua pele ou suas roupas, lave imediatamente o local com água limpa.
- **Retire as pilhas/baterias se não for** utilizar o rotulador P-touch por um período prolongado.

#### **Adaptador CA**

- $\mathbf \Omega$ Se não for utilizar o rotulador P-touch por um período prolongado, desconecte o adaptador CA da tomada de energia.
- Ao desconectar o adaptador CA da tomada de energia, sempre segure o adaptador CA pelo plugue.
- $\Diamond$  NÃO utilize o adaptador CA em locais com alto índice de umidade, como banheiros.

#### **Unidade de corte da fita**

Siga estas orientações para evitar ferimentos leves e danos ao rotulador P-touch.

- NÃO abra a tampa do compartimento  $\infty$ da fita enquanto a unidade de corte estiver em funcionamento.
- NÃO aplique pressão excessiva sobre a  $\infty$ unidade de corte.
- Antes de utilizar baterias recarregáveis Ni-MH, leia atentamente as instruções das baterias e do carregador e certifique-se de utilizá-las corretamente.
- $\mathbf \Omega$  . Antes de utilizar baterias recarregáveis Ni-MH, carregue-as com o carregador apropriado.
- NÃO desmonte nem modifique as  $\infty$ pilhas/baterias.
- NÃO exponhas as pilhas/baterias ao  $\infty$ calor nem descarte-as no fogo.
- $\infty$ NÃO sobrecarregue um circuito elétrico com o adaptador CA.
- $\infty$ NÃO desmonte nem modifique o adaptador CA.
- $\infty$ NÃO deixe que o adaptador CA ou o plugue fique molhado, por exemplo, ao manuseá-los com as mãos molhadas ou derramando bebida sobre eles.

# **ACUIDADO**

#### **Rotulador P-touch**

Siga estas orientações para evitar ferimentos leves e danos ao rotulador P-touch.

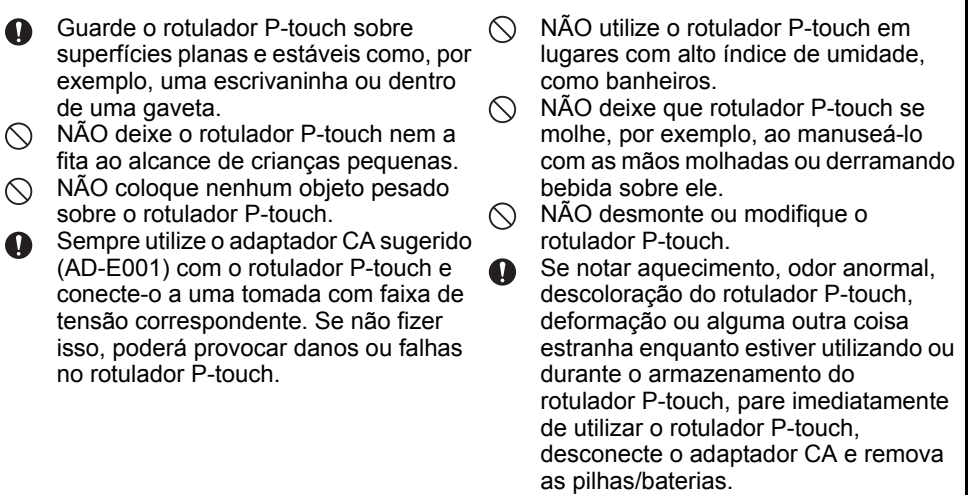

#### **INTRODUÇÃO**

# **Precauções gerais**

#### **Bateria recarregável de íons de lítio**

- No momento da compra, a bateria recarregável de íons de lítio está ligeiramente carregada para que o funcionamento do rotulador P-touch possa ser verificado; no entanto, a bateria recarregável de íons de lítio deve ser totalmente carregada com o adaptador CA antes de o rotulador ser utilizado.
- Se o rotulador P-touch não for utilizado por um período prolongado, remova a bateria recarregável de íons de lítio do rotulador e armazene-o em um local onde não fique exposto à eletricidade estática, alto índice de umidade ou altas temperaturas (recomendam-se temperaturas entre 15°C e 25°C e umidade entre 40% e 60%). Para manter a eficiência e a vida útil da bateria recarregável de íons de lítio, carregue-a pelo menos a cada seis meses.
- Se notar alguma coisa estranha com a bateria recarregável de íons de lítio da primeira vez que utilizá-la, por exemplo, superaquecimento ou ferrugem, NÃO continue a utilizar a bateria. Contate o atendimento a cliente da Brother.

#### **rotulador P-touch**

- Não instale o rotulador P-touch perto de nenhum dispositivo que gere interferência eletromagnética. O rotulador P-touch poderá apresentar defeito se for deixado perto de uma televisão, rádio, forno de micro-ondas, etc.
- NÃO utilize o rotulador P-touch de nenhuma forma nem para nenhuma finalidade que não tenha sido descrita neste guia. O não cumprimento dessa orientação pode provocar ferimentos ou danificar o rotulador P-touch.
- NÃO coloque nenhum objeto estranho dentro da ranhura de saída da fita, do conector do adaptador CA, nem de qualquer parte do rotulador P-touch.
- NÃO toque no cabeçote de impressão (consulte [página 11](#page-10-0)) com as mãos. Utilize o cartucho opcional de limpeza do cabeçote de impressão (TZe-CL4) ou um limpador macio (por ex., um cotonete) para limpar o cabeçote de impressão (consulte o Manual do Usuário).
- NÃO limpe nenhuma parte do rotulador P-touch com álcool ou outros solventes orgânicos. Utilize somente um pano macio e seco.
- NÃO exponha o rotulador P-touch à luz solar direta nem o coloque perto de aquecedores ou de outros dispositivos quentes, nem em nenhum local exposto a temperaturas elevadas ou baixas demais, umidade excessiva ou poeira. A faixa de temperatura operacional padrão do rotulador P-touch é de 10°C a 35°C.
- NÃO deixe nenhum produto de borracha ou vinil sobre o rotulador P-touch por um período prolongado, pois isso pode deixar marcas no rotulador.
- Dependendo das condições ambientais e das configurações aplicadas, alguns caracteres ou símbolos podem ser difíceis de ler.
- Somente utilize fitas Brother TZe e HGe ou tubos HSe com o rotulador P-touch. Não utilize fitas que não tenham a marca  $I\mathbb{Z}_9/I\mathbb{G}_9/I\mathbb{S}_9$ .
- NÃO puxe nem aplique pressão sobre a fita no cartucho, para evitar danificar o rotulador P-touch.
- NÃO tente imprimir etiquetas utilizando um cartucho de fita vazio ou sem um cartucho de fita instalado no rotulador P-touch. Você poderá danificar o cabeçote de impressão.
- NÃO tente cortar a fita durante a impressão ou alimentação, pois isso danificará a fita.
- Dependendo da localização, do material e das condições ambientais, a etiqueta pode descolar ou se tornar irremovível, e a cor da etiqueta pode se alterar ou ser transferida para outros objetos.
- NÃO exponha os cartuchos de fita à luz solar direta, temperaturas elevadas, umidade ou poeira. Armazene-os em um local fresco e escuro. Use os cartuchos de fita logo depois de abrir as embalagens.
- Marcas feitas com tinta à base de óleo ou de água podem ser visíveis através de uma etiqueta fixada sobre elas. Para ocultar as marcas, use duas etiquetas em camadas uma sobre a outra ou use uma etiqueta de cor escura.
- Os dados armazenados na memória serão perdidos em caso de falhas ou reparos no rotulador P-touch, ou se a carga da bateria/pilha se esgotar.
- Quando a energia elétrica é desligada por mais de dois minutos, todas as configurações de texto e de formato são perdidas. Qualquer arquivo de texto armazenado na memória também será apagado.
- Um plástico autocolante transparente é colocado sobre o visor durante a fabricação e o envio para fins de proteção. O plástico deve ser removido antes que o produto seja utilizado.
- O comprimento da etiqueta impressa pode ser diferente do comprimento da etiqueta exibida.
- Você também pode utilizar tubos termorretráteis neste modelo. Visite o site da Brother [\(www.brother.com](http://www.brother.com/)) para obter mais informações. Você não pode imprimir molduras, modelos predefinidos do P-touch ou utilizar determinadas configurações de fonte ao utilizar tubos termorretráteis. Os caracteres impressos também podem ser menores do que com a utilização da fita TZe.
- O rotulador P-touch não vem equipado com recurso de carregamento para baterias recarregáveis Ni-MH.
- A etiqueta impressa pode ser diferente da imagem que aparece no LCD.
- Observe que a Brother Industries, Ltd. não assume nenhuma responsabilidade por danos ou ferimentos decorrentes da não observância das precauções listadas neste manual.
- É altamente recomendável ler com atenção este Manual do usuário antes de utilizar o rotulador P-touch e mantê-lo por perto para referência futura.

#### **CD-ROM**

- NÃO arranhe o CD-ROM, nem o exponha a temperaturas extremamente altas ou baixas, nem coloque objetos pesados sobre ele nem o dobre.
- O software no CD-ROM destinar-se a ser utilizado com o rotulador P-touch e pode ser instalado em mais de um computador.

# **Símbolos usados neste manual**

Os seguintes símbolos são utilizados neste manual para indicar informação adicional.

: Este símbolo indica informações ou instruções que, caso ignoradas, podem resultar em ferimentos ou danos, ou em operações que resultarão em erros.

: Este símbolo indica informações ou instruções que podem ajudá-lo a compreender e utilizar o rotulador P-touch de forma mais eficiente.

#### **INTRODUÇÃO**

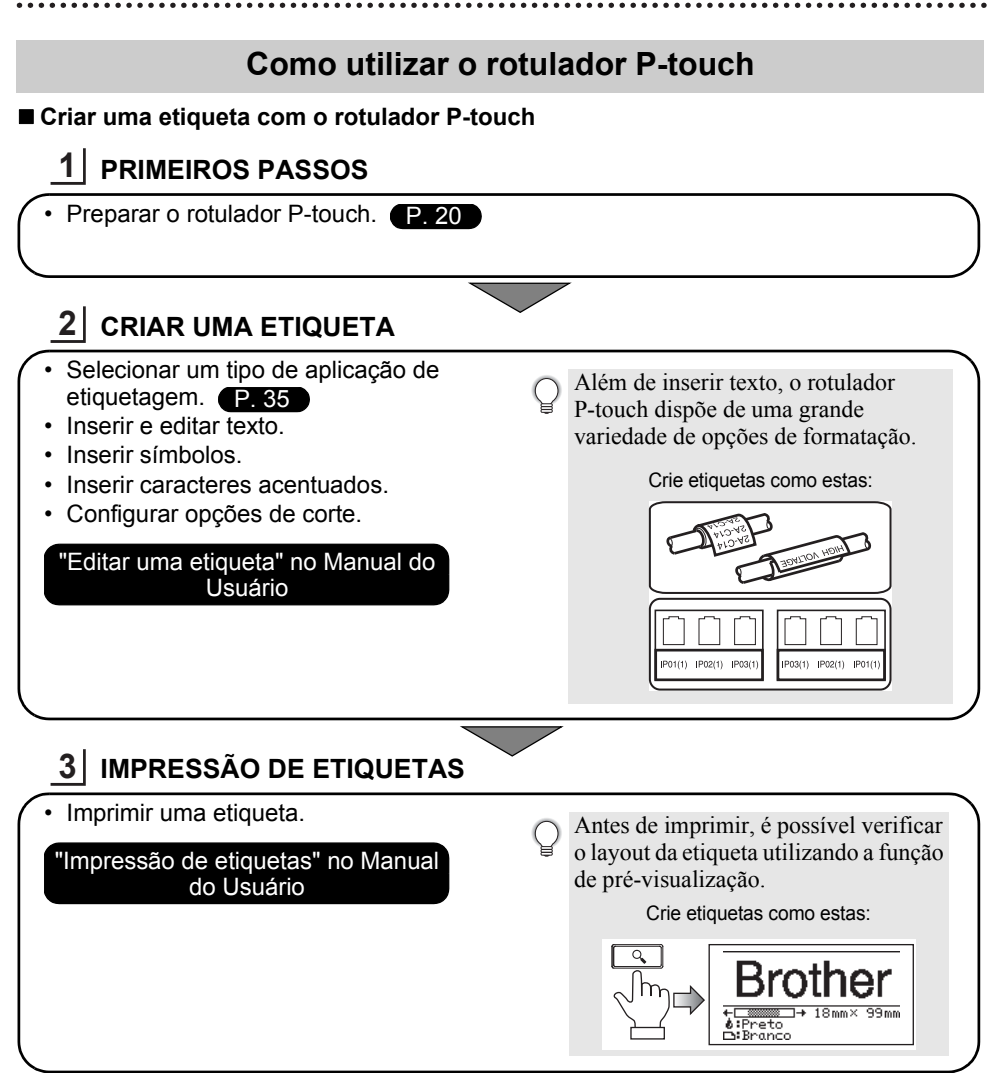

• Remova as etiquetas logo depois que forem cortadas, para que não permaneçam na ranhura de saída da fita.

• Não posicione o rotulador P-touch na vertical ao utilizá-lo. Caso contrário, as etiquetas cortadas podem cair dentro da máquina e provocar um mau funcionamento.

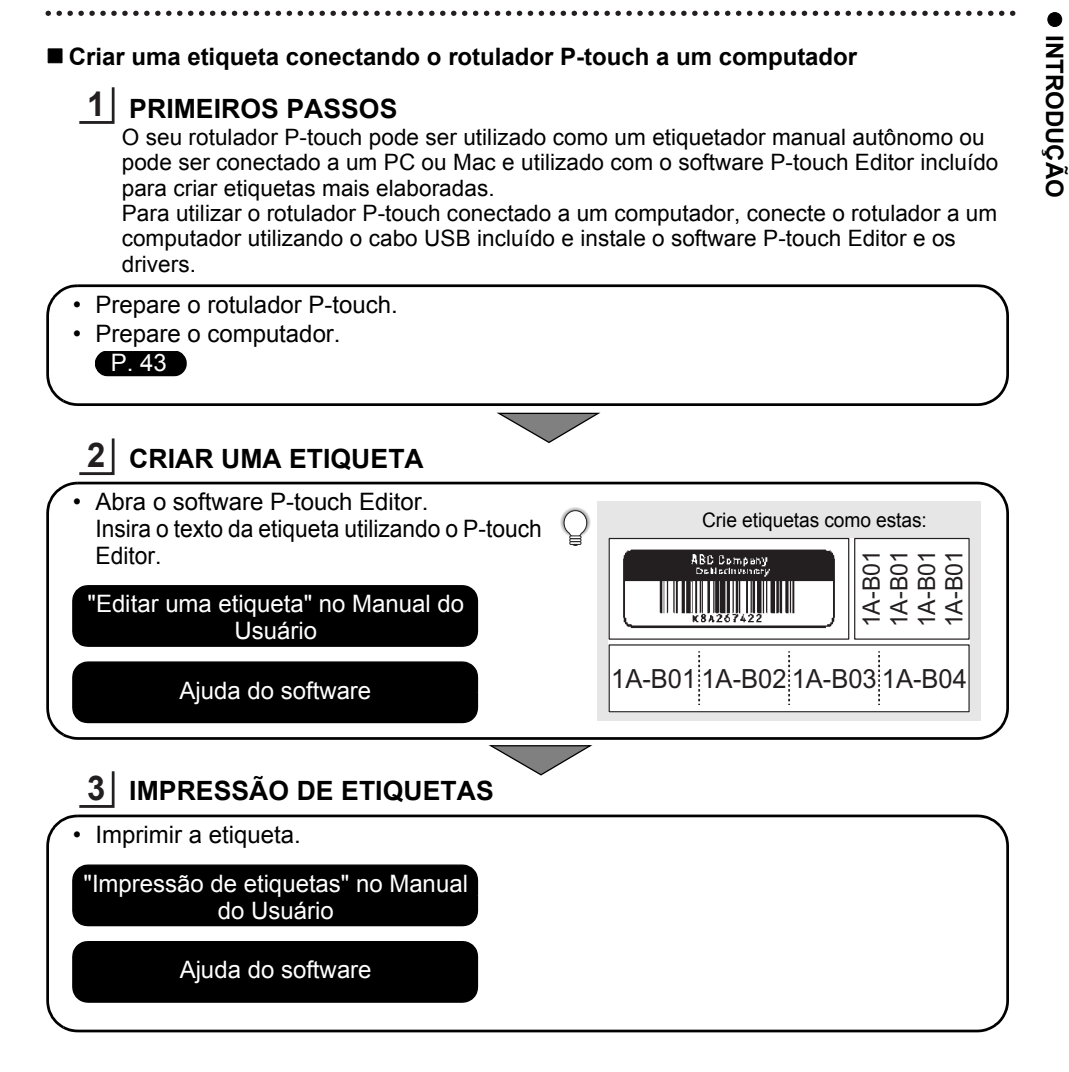

- Remova as etiquetas logo depois que forem cortadas, para que não permaneçam na ranhura de saída da fita.
	- Não posicione o rotulador P-touch na vertical ao utilizá-lo. Caso contrário, as etiquetas cortadas podem cair dentro do rotulador e provocar um mal funcionamento.

# <span id="page-19-2"></span><span id="page-19-0"></span>**GUIA RÁPIDO**

# **Desembalar o seu rotulador P-touch**

<span id="page-19-1"></span>Verifique se a embalagem contém os seguintes componentes\* antes de utilizar o rotulador P-touch:

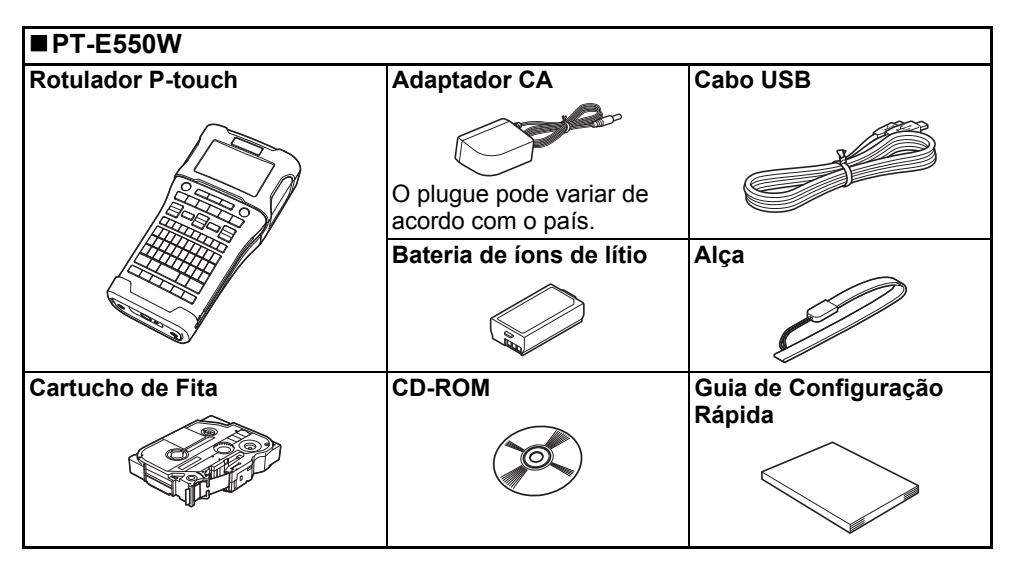

\* Os componentes inclusos na caixa podem ser diferentes, dependendo do país.

# **Descrição geral**

<span id="page-20-0"></span>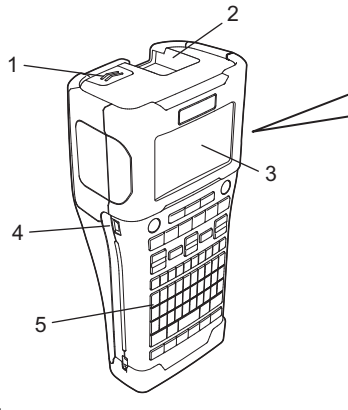

- **1. Trava da tampa**
- **2. Ranhura de saída da fita**
- **3. Visor LCD**
- **4. Porta mini-USB**
- **5. Teclado**
	- Quando despachado da fábrica, o visor LCD vem coberto por uma folha protetora para impedir danos. Remova esta proteção antes de utilizar o rotulador P-touch.

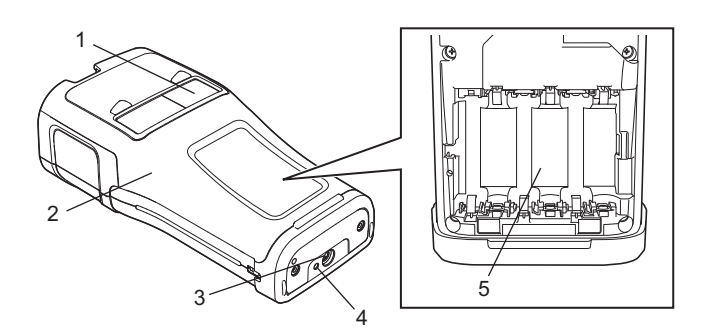

- **1. Visualizador da fita**
- **2. Tampa traseira**
- **3. Conector do adaptador CA**
- **4. Lâmpada de LED**

**6. Unidade de corte da fita**

8 9

**8. Alavanca de liberação 9. Cabeçote de impressão**

**7. Compartimento do cartucho de fita**

6 7

**5. Compartimento da bateria/pilha**

#### **GUIA RÁPIDO**

### <span id="page-21-0"></span>**Visor LCD**

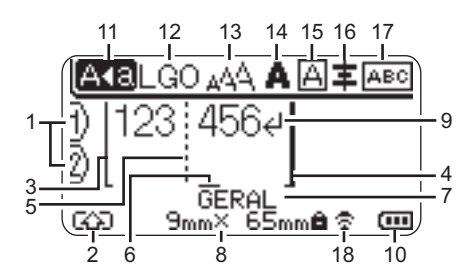

- **1. Número da linha** Indica o número da linha no layout da etiqueta.
- **2. Modo de deslocamento (Shift)** Indica que o modo de deslocamento (Shift) está ativo.
- **3. Linha inicial / 4. Linha final** A área entre a linha inicial e a linha final será impressa.

As linhas curtas que se estendem das linhas inicial/final mostram o final do layout da etiqueta.

- **5. Linha de separação do bloco** Indica o final de um bloco.
- **6. Cursor**

Indica a posição atual de entrada de dados. Os caracteres são inseridos à esquerda do cursor.

**7. Tipo de aplicação de etiquetagem** Indica o tipo de aplicação de etiquetagem em uso.

#### **8. Tamanho da fita**

Indica o tamanho da fita conforme a seguir para o texto introduzido: Largura da fita x Comprimento da etiqueta Se o comprimento da etiqueta tiver sido especificado. **El também aparece do** lado direito do tamanho da fita.

#### **9. Símbolo Enter/Return**

Indica o fim de uma linha de texto.

#### **10. Nível da bateria**

Indica o nível restante de carga da bateria. Aparece somente quando a bateria em uso é a de íons de lítio.

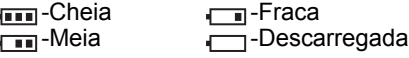

#### **11. Modo maiúsculas**

Indica que o modo de maiúsculas está ativado.

#### **12.-16. Indicação do estilo**

Indica as configurações atuais de fonte (12), tamanho do caractere (13), estilo do caractere (14), moldura (15) e alinhamento (16).

A guia de alinhamento poderá não ser exibida, dependendo do tipo de aplicação de etiquetagem selecionado.

#### **17. Indicação de layout**

Indica as configurações de orientação, layout, separador, inversão e texto repetido. Os itens exibidos variam de acordo com o tipo de aplicação de etiquetagem selecionado.

#### **18. Conexão sem fio**

Indica o estado atual da conexão sem fio.

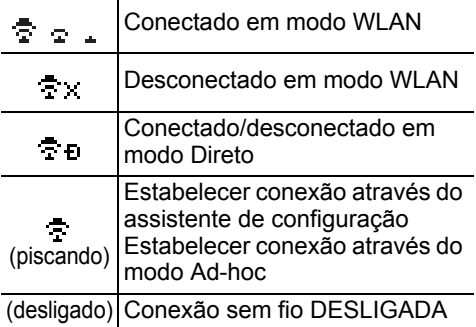

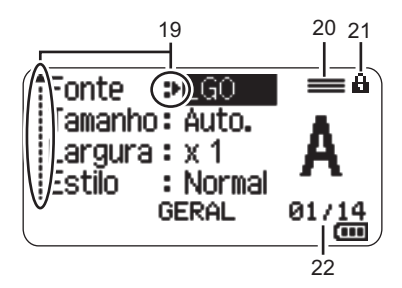

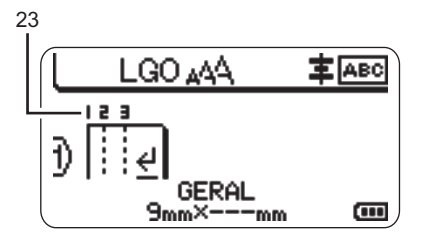

#### **19. Seleção do cursor**

Use as teclas  $\triangle$  e  $\blacktriangledown$  para selecionar itens do menu e as teclas  $\triangleleft$  e  $\triangleright$  para alterar as configurações.

#### **20. Marca da linha especificada** Indica que foram feitas configurações separadas para cada linha.

#### **21. Marca de bloqueio**

Indica que alguns itens não podem ser alterados.

#### **22. Contador**

Indica o número atualmente selecionado / número selecionável.

#### **23. Número do bloco**

Indica o número do boco.

Consulte ["Visor LCD" na página 33](#page-32-0) para obter detalhes sobre a alteração das configurações de contraste e luz de fundo do LCD.

### <span id="page-23-0"></span>**Nomes e funções das teclas**

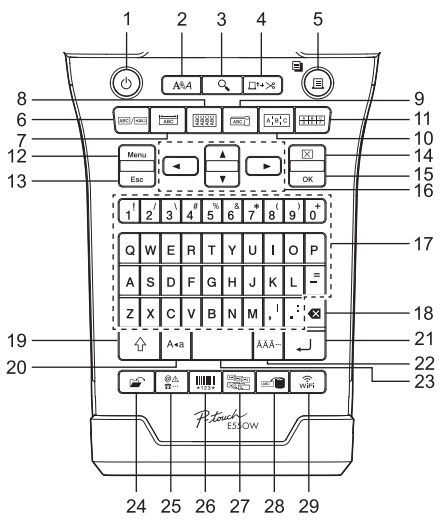

O idioma predefinido é "Inglês".

#### **1. Alimentação**

Liga e desliga o rotulador P-touch.

#### **2. Estilo**

Define atributos de caracteres e etiquetas.

**3. Pré-visualização** Apresenta uma pré-visualização da etiqueta.

#### **4. Alimentar e Cortar**

Avança 24,5 mm de fita em branco e, em seguida, corta a fita.

#### **5. Imprimir**

- Imprime o design de etiqueta atual na fita.
- Imprime múltiplas cópias com a tecla **Shift**.

#### **6. Geral**

Cria etiquetas de uso geral.

#### **7. Placa Frontal**

Cria etiquetas para placas frontais, placas de identificação e aplicações de porta única.

#### **8. Protet. de Cabos** Cria etiquetas que são enroladas em um cabo, fibra ou fio.

#### **9. Marcador de Cabo**

Cria etiquetas para identificação de cabos.

#### **10. Painel Elétrico**

Cria etiquetas com uma ou várias linhas para um grupo de portas em um painel elétrico.

#### **11. Bloco de Punção**

Cria etiquetas com até 3 linhas para blocos de punção (punch-blocks) de telefonia.

#### **12. Menu**

Ajusta as preferências operacionais do rotulador P-touch (idioma, ajuste, etc.).

#### **13. Esc (Escape)**

Cancela o comando atual e faz com que o visor volte para a tela de inserção de dados ou para o passo anterior.

#### **14. Limpar**

Apaga todo o texto inserido ou todas as configurações de texto e da etiqueta atual.

#### **15. OK**

Seleciona a opção apresentada.

#### 16. Cursor  $(A \vee A)$

Move o cursor na direção da seta.

#### **17. Letra**

- Use estas teclas para digitar letras ou números.
- Letras maiúsculas e símbolos podem ser inseridos através destas teclas em combinação com a tecla **Maiúsculas** ou **Shift**.

#### **18. Backspace**

Apaga o caractere à esquerda do cursor.

#### **19. Shift**

Use esta tecla em combinação com as teclas de letras e números para digitar letras maiúsculas ou os símbolos indicados nas teclas numéricas.

#### **20. Maiúsculas**

Ativa e desativa o modo de maiúsculas.

#### **21. Inserir**

- Introduz uma linha nova ao inserir texto.
- Somente para o tipo de aplicação de etiqueta "GERAL", insere um novo bloco quando usada em combinação com a tecla **Shift**.

#### **22. Acentos**

Usado para selecionar e inserir um caractere acentuado.

#### **23. Espaço**

- Insere um espaço em branco.
- Retorna a configuração aos valores predefinidos.

#### **24. Arquivo**

Permite que etiquetas usadas frequentemente na memória do arquivo sejam impressas, abertas, salvas ou eliminadas.

#### **25. Symbol**

Utilizado para selecionar e inserir um símbolo a partir de uma lista de símbolos disponíveis.

#### **26. Código de Barras**

Abre a tela Conf. Cód. Barr.

#### **27. Serializar**

- Imprime etiquetas serializadas.
- Serializa e imprime quaisquer 2 números simultaneamente em uma etiqueta quando usado em combinação com a tecla **Shift**.

#### **28. Base de Dados**

Utiliza a faixa de registros selecionada no banco de dados baixado para criar uma etiqueta.

#### **29. WiFi**

Inicia a comunicação WLAN / Wireless Direct.

#### **GUIA RÁPIDO**

# **Fonte de Alimentação**

#### <span id="page-25-1"></span><span id="page-25-0"></span>**Adaptador CA**

Utilize o AD-E001 (adaptador CA) com este rotulador P-touch. Conecte o adaptador CA diretamente ao rotulador P-touch.

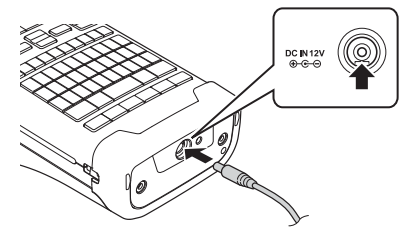

- O AD-18 e o AD-24ES não podem ser usados.
- Conecte o plugue do cabo do adaptador CA ao conector marcado DC IN 12V no **1** rotulador P-touch.
- Conecte o plugue do adaptador CA a uma tomada de energia elétrica padrão. **2**
- Desligue o rotulador P-touch antes de desconectar o adaptador CA.
	- Não dobre nem puxe o cabo do adaptador CA.
		- Quando desconectado da energia elétrica e da bateria por mais de dois minutos, todas as configurações de texto e de formato serão perdidas.
		- Os símbolos, modelos e bancos de dados baixados serão salvos, mesmo sem energia disponível.
		- Após o plugue do adaptador CA estar inserido na tomada, pode levar alguns segundos até que o botão (Alimentação) esteja habilitado.
- Para proteger e manter a memória do rotulador P-touch quando o adaptador CA estiver desconectado, é recomendável manter baterias recarregáveis de íons de lítio (BA-E001), pilhas alcalinas tamanho AA (LR6) ou baterias recarregáveis Ni-MH (HR6) instaladas no rotulador.

#### <span id="page-25-2"></span>**Bateria recarregável de íons de lítio**

#### **Instalar a bateria recarregável de íons de lítio**

1 Abra a tampa traseira pressionando a trava da tampa.

- 1. Tampa traseira
- 2. Trava da tampa

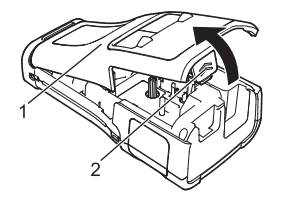

Insira a bateria recarregável de íons de lítio no compartimento da bateria. **2**

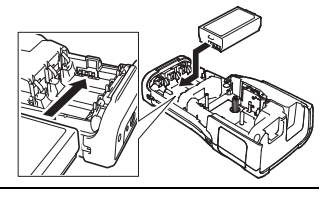

- Confirme se os ganchos na borda da tampa traseira estão inseridos corretamente e **3** reencaixe a tampa.
- Se não conseguir prender a tampa traseira, verifique se a alavanca branca está para cima. Se não estiver, erga a alavanca e depois prenda a tampa.

#### **Remover a bateria recarregável de íons de lítio**

Remova a tampa da bateria e a bateria recarregável de íons de lítio e, em seguida, recoloque a tampa da bateria.

#### **Carregar a bateria recarregável de íons de lítio**

A bateria recarregável de íons de lítio pode ser carregada enquanto está inserida no rotulador P-touch. Execute o seguinte procedimento para carregar a bateria recarregável de íons de lítio.

- Antes de utilizar a bateria recarregável de íons de lítio, execute o seguinte procedimento para carregá-la.
	- Podem ser necessárias até 6 horas para carregar totalmente a bateria recarregável de íons de lítio.
- Certifique-se de que o rotulador P-touch está desligado. Se o rotulador P-touch estiver ligado, mantenha o botão (Alimentação) pressionado para desligá-lo. **1**
- 2 Certifique-se de que a bateria recarregável de íons de lítio está instalada no rotulador P-touch.
- Use o adaptador CA para conectar o rotulador P-touch na **3**tomada de energia CA. O LED ao lado do conector do adaptador fica aceso durante a carga e se apaga quando a bateria recarregável de íons de lítio está totalmente carregada. O indicador de nível da bateria no visor exibirá três barras cheias ....

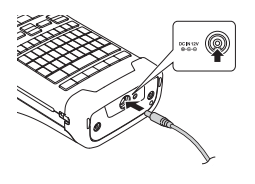

### **Interromper o carregamento da bateria recarregável de íons de lítio**

Para interromper o carregamento da batería recarregável de íons de lítio, desconecte o adaptador de CA.

#### **GUIA RÁPIDO**

#### **Dicas de como utilizar a bateria recarregável de íons de lítio**

- Carregue a bateria recarregável de íons de lítio antes de utilizá-la. Não a utilize sem que esteja carregada.
- O carregamento da bateria recarregável de íons de lítio pode ser feito em ambientes com temperatura entre 5°C e 35°C. Carregue a bateria recarregável de íons de lítio em um ambiente dentro dessa faixa de temperatura. Se a temperatura ambiente estiver fora dessa faixa, a bateria recarregável de íons de lítio não será carregada e o indicador permanecerá aceso.
- Se o rotulador P-touch for utilizado com a bateria recarregável de íons de lítio instalada e o adaptador CA conectado, o indicador da bateria poderá se apagar e a carga poderá ser interrompida mesmo que a bateria recarregável de íons de lítio não tenha sido totalmente carregada.

#### **Características da bateria recarregável de íons de lítio**

A compreensão das propriedades da bateria recarregável de íons de lítio permitirá que você otimize sua utilização.

- A utilização ou o armazenamento da bateria recarregável de íons de lítio em um local exposto a altas e baixas temperaturas pode acelerar sua deterioração. Em particular, o uso de uma bateria recarregável de íons de lítio com uma carga alta (90% ou mais) em um local exposto a altas temperaturas acelerará consideravelmente a deterioração da bateria.
- O uso do rotulador P-touch enquanto a bateria recarregável de íons de lítio está instalada e recebendo carga pode acelerar a deterioração da bateria. Se utilizar o rotulador P-touch com a bateria recarregável de íons de lítio instalada, desconecte o adaptador CA.
- Se você não for utilizar o rotulador P-touch por mais de um mês, remova a bateria recarregável de íons de lítio do rotulador e, em seguida, armazene a bateria em um local fresco, longe de luz solar direta.
- Se você não for utilizar a bateria recarregável de íons de lítio por um período prolongado, recomenda-se carregá-la a cada 6 meses.
- Certas partes do rotulador P-touch podem ficar quentes enquanto a bateria de íons de lítio recebe carga. Isso é normal e o rotulador P-touch pode ser usado com segurança. Se o rotulador P-touch ficar excessivamente quente, pare de utilizá-lo.

#### **Especificações**

- Tempo de carga: aproximadamente 6 horas quando carregada com o adaptador CA (AD-E001).
- Tensão nominal: CC 7,2 V
- Capacidade nominal: 1 850 mAh

# <span id="page-28-0"></span>**Pilha alcalina/bateria de Ni-MH**

- Depois de assegurar que a alimentação está desligada, remova a tampa da parte de trás do rotulador P-touch. Se as baterias já estiverem no rotulador P-touch, remova-as. **1**
	- Assegure-se de que a fonte de alimentação esteja desligada antes de substituir as pilhas.
- Insira seis novas pilhas alcalinas (LR6) ou seis baterias recarregáveis Ni-MH (HR6) totalmente carregadas tamanho AA. Certifique-se de que os polos positivo (+) e negativo (-) correspondam às marcas positiva (+) e negativa (-) no interior do compartimento de bateria. **Usuários de Pilhas alcalinas 2**
	- Substitua sempre todas as seis baterias ao mesmo tempo por outras novas.

### **Usuários de baterias recarregáveis Ni-MH**

- Substitua sempre todas as seis baterias ao mesmo tempo por outras totalmente carregadas.
	- Visite nossa página em [support.brother.com](http://support.brother.com/) para obter as últimas informações sobre baterias recomendadas.
- Encaixe a tampa traseira inserindo os três ganchos na parte de trás dentro das ranhuras no rotulador P-touch e, em seguida, pressione com firmeza até prendê-la no lugar. **3**
- Retire as baterias/pilhas se não for utilizar o rotulador P-touch por um período prolongado.
	- Descarte a bateria/pilha em um posto de coleta apropriado, e não no lixo comum. Além disso, certifique-se de observar todas as normas aplicáveis.
		- Ao armazenar ou descartar a bateria/pilha, envolva-a (por exemplo, com fita de papel celofane) para evitar curtos-circuitos.
		- (exemplo de isolamento da bateria/pilha)
		- 1. Fita de papel celofane
		- 2. Pilha alcalina/Bateria Ni-MH

2

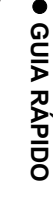

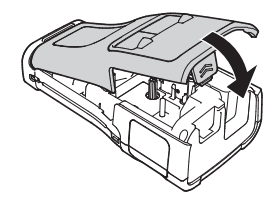

1

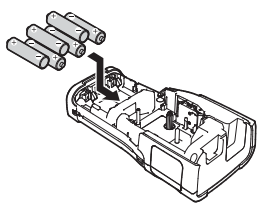

#### **GUIA RÁPIDO**

# **Inserir um cartucho de fita**

<span id="page-29-0"></span>Podem ser usados os cartuchos de fita com 3,5 mm, 6 mm, 9 mm, 12 mm, 18 mm ou 24 mm de largura e os cartuchos de tubo com 5,8 mm, 8,8 mm, 11,7 mm, 17,7 mm ou 23,6 mm de largura com seu rotulador P-touch. Utilize apenas cartuchos de fita Brother com a marca  $I\mathbb{Z}$  $HGe/HSe$ .

Se o cartucho de fita novo tiver uma trava de papelão, remova-a antes de inserir o cartucho.

- 1 Certifique-se de que a extremidade da fita não está dobrada e que  $\frac{1}{1}$ passa através da guia da fita. Se a fita ainda não tiver sido posicionada, passe-a através da guia da fita, como mostra a ilustração.
	- 1. Fim da fita
	- 2. Guia da fita
- 2 Depois de certificar que o rotulador P-touch estiver desligado, coloque-o numa superfície plana conforme mostrado na imagem e depois abra a tampa traseira. Se já houver um cartucho de fita no rotulador P-touch, remova-o puxando-o para cima em linha reta.
- **3** Insira o cartucho de fita no respectivo compartimento, com a ponta da fita voltada para a ranhura de saída da fita do rotulador P-touch, e pressione com firmeza até ouvir um clique.
	- 1. Ranhura de saída da fita
	- Ao inserir o cartucho de fita, assegure-se de que a fita e a fita com tinta não estejam presas no cabeçote de impressão.
		- Certifique-se de que não há folga na fita e insira cuidadosamente o cartucho. Se houver folga, a fita poderá se prender na saliência (2) quando o cartucho for inserido e ficar torcida ou enrugada, provocando uma obstrução.

Para corrigir a folga na fita, consulte a ilustração na etapa 1 e puxe a fita para fora da guia da fita.

• Ao remover o cartucho de fita, certifique-se de que a fita não prenda na saliência (2).

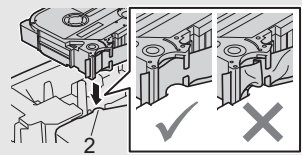

1

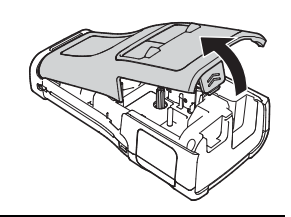

2

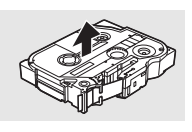

Feche a tampa traseira. **4**

- Coloque o rotulador P-touch numa superfície plana conforme mostrado na imagem e depois anexe a tampa traseira.
	- Se não conseguir prender a tampa traseira, verifique se a alavanca branca está para cima. Se não estiver, erga a alavanca (1) e depois prenda a tampa. 1

• **Não puxe a etiqueta enquanto ela sai pela ranhura de saída da fita. Se o fizer, pode fazer com que a fita com tinta seja descarregada com a fita. A fita poderá deixar de ser funcional depois que a fita de tinta descarregar.**

• Armazene os cartuchos de fita em um local fresco e escuro, afastado de luz solar direta, temperaturas elevadas, umidade ou poeira. Use o cartucho de fita logo após abrir a embalagem selada.

Fita adesiva extraforte:

- Para superfícies texturizadas ou ásperas, recomenda-se utilizar fitas adesivas do tipo extraforte.
- **Embora o folheto de instruções incluído com o cartucho de Fita Adesiva Extraforte recomende cortar a fita com tesoura, o cortador de fita que equipa este rotulador P-touch é capaz de cortar a fita.**

# **Ligar e desligar a fonte de alimentação**

<span id="page-30-0"></span>Pressione o botão (Alimentação) para ligar o rotulador P-touch. Mantenha o botão (Alimentação) pressionado para desligar o rotulador P-touch.

• O rotulador P-touch tem uma função de economia de energia que faz com que se desligue automaticamente se nenhuma tecla for pressionada durante um certo período de tempo em certas condições de funcionamento. Consulte "Tempo de desligamento automático" para obter detalhes.

#### <span id="page-30-1"></span>**Tempo de desligamento automático**

Se utilizar o adaptador CA ou a bateria de íons de lítio, você poderá alterar a configuração de tempo de desligamento

automático.

Quando você utiliza Pilhas alcalinas ou baterias de Ni-MH, o tempo de desligamento automático não pode ser alterado (o tempo está fixado em 20 minutos).

- Pressione a tecla Menu, selecione "Desligar Autom." usando a tecla **A** ou v e, em seguida, pressione a tecla **OK** ou **Inserir**. **1**
- Selecione a bateria apresentada no visor LCD utilizando a tecla  $\triangle$  ou  $\blacktriangledown$  e ajuste o valor utilizando a tecla  $\triangleleft$  ou  $\blacktriangleright$ . Você pode selecionar "Adaptador CA" ou "Batria íon-lítio". **2**
- Pressione a tecla **OK** ou **Inserir**. **3**

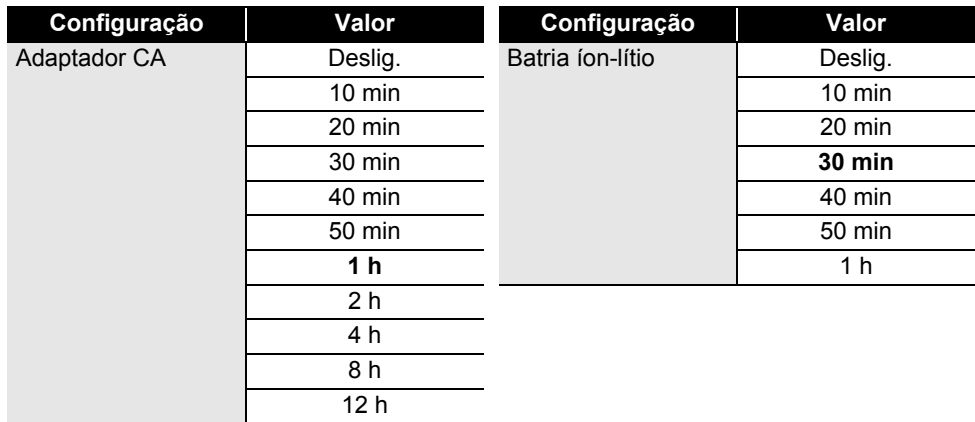

### **Tempo de desligamento automático**

- Se você conectar o adaptador CA ao rotulador P-touch depois de especificar "Desligar Autom.", a configuração de "Adaptador CA" se tornará válida.
	- O valor padrão é "1 h" para o adaptador CA e "30 min" para a bateria de íons de lítio.

# **Alimentar a fita**

- <span id="page-31-0"></span>• Assegure-se de que fez a fita avançar para remover qualquer folga na fita e na fita de tinta depois de inserir o cartucho de fita.
	- **Não puxe a etiqueta enquanto ela sai pela ranhura de saída da fita. Se o fizer, pode fazer com que a fita com tinta seja descarregada com a fita. A fita poderá deixar de ser funcional depois que a fita de tinta descarregar.**

• Não bloqueie a ranhura de saída da fita durante a impressão ou a alimentação da fita. Se o fizer, a fita pode ficar presa.

#### <span id="page-31-1"></span>**Alimentar e cortar**

A função de Alimentar e Cortar faz avançar 24,5 mm de fita em branco e, em seguida, corta a fita.

Pressione a tecla **Alimentar e Cortar**. "Alimntar&Cortar?" aparecerá no visor LCD. **1**

2 Utilize a tecla ▲ ou ▼ para selecionar "Feed & Cut" e, em seguida, pressione OK ou **Inserir**.

A mensagem "Alimentando a Fita... Aguarde" aparece enquanto a fita é alimentada e, em seguida, a fita é cortada.

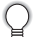

Para sair ou cancelar esta função, pressione **Esc**.

#### <span id="page-31-2"></span>**Apenas alimentar**

Esta função avança a fita aproximadamente 24,5 mm, fazendo uma etiqueta em branco sair do cartucho de fita. Esta ação é recomendada ao utilizar fitas de tecido, que devem ser cortadas com tesoura.

#### Pressione a tecla **Alimentar e Cortar**. "Alimntar&Cortar?" aparecerá no visor LCD. **1**

Utilize a tecla ou para selecionar "Só Alimentar" e, em seguida, pressione a tecla **OK** ou **Inserir**. **2**

A mensagem "Alimentando a Fita... Aguarde" aparece enquanto a fita é alimentada.

Para sair ou cancelar esta função, pressione **Esc**.

# **Visor LCD**

#### <span id="page-32-1"></span><span id="page-32-0"></span>**Contraste do LCD**

É possível alterar a configuração de contraste do visor LCD para um dos cinco níveis (+2, +1, 0, -1, -2) para facilitar a leitura da tela. A configuração padrão é "0".

- Pressione a tecla **Menu**, selecione "Ajuste" usando a tecla ▲ ou ▼ e, em seguida, pressione a tecla **OK** ou **Inserir**. **1**
- Selecione "Contraste LCD" utilizando a tecla ▲ ou ▼ e, em seguida, ajuste o valor utilizando a tecla  $\triangleleft$  ou  $\blacktriangleright$ . **2**
- Pressione a tecla **OK** ou **Inserir**. **3**
- Pressione a tecla **Esc** para voltar à etapa anterior.
- Pressione a tecla **Espaço** na tela de configuração de contraste para ajustar o valor padrão "0" para o contraste.

#### <span id="page-32-2"></span>**Luz de fundo**

É possível alterar a configuração de Luz de fundo para Ligado ou Desligado.

É mais fácil de se ver a tela quando a Luz de fundo estiver Ligada. A configuração padrão é "Ligado".

- Pressione a tecla **Menu** e, em seguida, selecione "Avançado" utilizando a tecla **△** ou . Pressione a tecla **OK** ou **Inserir**. **1**
- Selecione "Luz de Fundo" utilizando a tecla **A** ou **v** e, em seguida, pressione OK ou **Inserir**. **2**
- **3** Selecione "Ligado" ou "Desligado" utilizando a tecla ▲ ou ▼ e pressione a tecla OK ou **Inserir**.

 $\overline{1}$   $\overline{1}$   $\overline{2}$  possível economizar energia desligando a Luz de fundo.

• A Luz de fundo será automaticamente desligada. Pressione qualquer tecla para habilitá-la. Durante a impressão, a Luz de fundo é desabilitada. A Luz de fundo é ligada durante as transmissões de dados.

#### **GUIA RÁPIDO** . . . . . . . . . . . .

# **Configurar o idioma e a unidade**

#### <span id="page-33-1"></span><span id="page-33-0"></span>**Idioma**

- 1 Pressione a tecla Menu, selecione "Pldioma" usando a tecla ▲ ou ▼ e, em seguida, pressione a tecla **OK** ou **Inserir**.
- 2 Selecione um idioma para os comandos de menus e as mensagens apresentadas no visor LCD utilizando a tecla  $\triangle$  ou  $\nabla$ . Os idiomas disponíveis são "Čeština", "Dansk", "Deutsch", "English", "Español", "Français", "Hrvatski", "Italiano", "Magyar", "Nederlands", "Norsk", "Polski", "Português", "Português (Brasil)", "Română", "Slovenski", "Slovenský", "Suomi", "Svenska" e "Türkçe".
- Pressione a tecla **OK** ou **Inserir**. **3**

Pressione a tecla **Esc** para voltar à etapa anterior.

#### <span id="page-33-2"></span>**Unidade**

- Pressione a tecla **Menu**, selecione "Unidade" usando a tecla **A** ou ▼ e, em seguida, pressione a tecla **OK** ou **Inserir**. **1**
- 2 Selecione uma unidade para as dimensões apresentadas no visor LCD utilizando a tecla  $\triangle$  ou  $\blacktriangledown$ .

Você pode selecionar "polegada" ou "mm".

Pressione a tecla **OK** ou **Inserir**. **3**

A configuração padrão é "mm". Pressione a tecla **Esc** para voltar à etapa anterior.

# <span id="page-34-0"></span>**EDITAR UMA ETIQUETA**

# <span id="page-34-5"></span>**Selecionar um tipo de aplicação de etiquetagem**

<span id="page-34-1"></span>Você pode selecionar seis tipos diferentes de aplicações de etiquetagem.

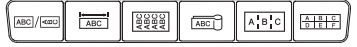

# <span id="page-34-2"></span>**GERAL**

As etiquetas impressas com este modo podem ser utilizadas para finalidades diversas. Neste modo, você pode especificar os seguintes itens.

- Comp. Etiqueta: **Auto.**, 10 mm 999 mm
- Orientação: *(Austral)*, (**Horizontal)**, (Justam) (Vertical)

Quando o modo GERAL é selecionado, você pode pressionar a tecla **Shift**

e, em seguida, pressionar a tecla **Inserir** para adicionar um novo bloco.

# <span id="page-34-3"></span>**PLACA FRONTAL**

As etiquetas impressas com este modo podem ser utilizadas para identificar várias placas frontais. O bloco de texto é espaçado uniformemente em uma única etiqueta. Neste modo, você pode especificar os itens a seguir.

- Comp. Etiqueta: **50 mm**, 10 mm 999 mm
- Nº de Blocos: **1**, 1 5
- Orientação: **[aB 12] (Horizontal)**, [ 음 ] (Vertical)

# <span id="page-34-4"></span>**PROTET. DE CABOS**

As etiquetas impressas com este modo podem envolver um cabo ou fio. No modo PROTET. DE CABOS, o texto é impresso conforme mostrado nas ilustrações. Você também pode especificar os seguintes itens:

- UdM: **Diâ.(Ø) (Diâmetro Personalizado)**, Compr. (Comprimento Personalizado), CAT5/6, CAT6A, COAX, AWG, Rot.90
- Valor: Depende do UdM
- Repetir: **Ligado**, Deslig.
- Cross-ID: **Desativ.**, Ativado

Texto: digite dados em uma linha ou em várias linhas

### **Ao utilizar fita flexível de identificação (Flexible ID Tape):**

- Recomendamos o uso de fita flexível de identificação para etiquetas de identificação de cabos ou para enrolar em cabos.
	- As etiquetas feitas com fita flexível de identificação não são projetadas para uso como isolantes elétricos.
	- Ao envolver objetos cilíndricos com as etiquetas, o diâmetro (1) do objeto deve ter pelo menos 3 mm.
	- As pontas sobrepostas (2) da etiqueta (o sinalizador da etiqueta) devem ter pelo menos 5 mm.

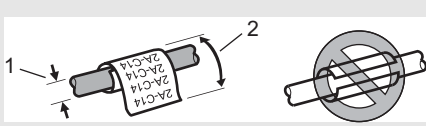

4  $\overline{\phantom{a}}$ 4 ¤¤¤¤¤¤<br>¤<br>¤####  $Det 00$ 

Normal

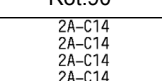

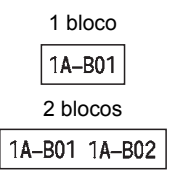

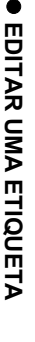

#### **EDITAR UMA ETIQUETA**

#### **Ao utilizar Fita Autolaminada:**

- Recomendamos o uso de Fita Autolaminada para etiquetas do tipo "Protet. de Cabos".
- O texto é impresso na direção horizontal.
- Quando você insere a Fita Autolaminada e seleciona Protet. de Cabos, os seguintes itens podem ser especificados.
	- Comp. Etiqueta: **Auto.**, 15 mm 300 mm
- Desvio V. (Ajuste da posição vertical): -7, -6, -5, -4, -3, -2, -1, **0**, +1, +2, +3, +4, +5, +6, +7
- Cross-ID: **Desativ.**, Ativado

#### <span id="page-35-0"></span>**MARCADOR DE CABO**

As etiquetas impressas com este modo podem envolver um cabo ou fio e as extremidades da etiqueta se unem para formar um sinalizador. O texto nas etiquetas sinalizadoras é impresso nas duas extremidades da etiqueta, deixando um espaço em branco no meio para envolver o cabo. Neste modo, você pode especificar os itens a seguir.

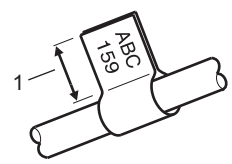

1. Sinalizador de pelo menos 15 mm

- Layout: **[00] i 00] (o mesmo texto é impresso em cada bloco.)**,  $\overline{u}$  **in the interest interest interest interest** in the interest of emcada bloco.)
- Compr. do Sinal: **30 mm**, 10 mm 200 mm
- Diâm. do Cabo: **6 mm**, 3 mm 90 mm
- Orientação: **(ABC)** (Horizontal),  $\left|\frac{\omega}{\omega}\right|$  (Vertical)
- Cross-ID: **Desativ.**, Ativado

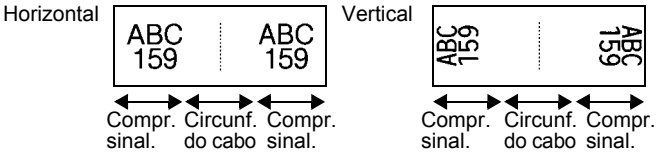

- $\cdot$  Você pode inserir até dois códigos de barra quando  $\overline{ap}$  in for selecionado no layout do sinalizador.
	- Recomendamos o uso de fita flexível de identificação para etiquetas de identificação de cabos.
	- As etiquetas feitas com fita flexível de identificação não são projetadas para uso como isolantes elétricos.

### <span id="page-35-1"></span>**PAINEL ELÉTRICO**

As etiquetas impressas com este modo podem ser utilizadas para identificar vários tipos de painéis. Neste modo, você pode especificar os itens a seguir.

- Compr. Bloco: **15,0 mm**, 5,0 mm 300,0 mm
- Nº de Blocos: **4**, 1 99
- Separador: **[***CONDERETARERET]*, **(Marca)**, **[***CONDERETARET]* (Tracejado), [...] (Linha), [...**] ...[...**] (Negrito), <del>[............]</del> (Moldura), [..............] (Nenhum)
- Orientação: **[1] a] 4]** (Horizontal), <del>[- [u] m<sup>[2</sup>]</del> (Vertical)
- Inverter: **Deslig.**, Ligado

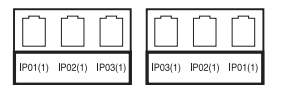

#### • Avançado: **Deslig.**, Ligado

Ajuste o comprimento dos blocos de modo independente quando "Avançado" estiver ajustado como "Ligado".

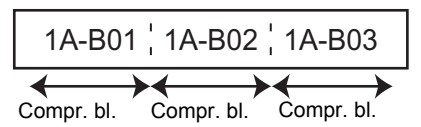

#### • Sem margem: **Off**, On

Ajusta as margens esquerda e direita da etiqueta para zero.

"Avançado" e "No Margins" não podem ser ajustados para "On" ao mesmo tempo.

# <span id="page-36-0"></span>**BLOCO DE PUNÇÃO**

As etiquetas impressas com este modo podem ser utilizadas para identificar um tipo de conexão elétrica que costuma ser usada em telefonia. São até três linhas para cada bloco em uma única etiqueta e você pode inserir três linhas para cada bloco. Neste modo, você pode especificar os itens a seguir.

- Larg. Módulo: **200 mm**, 50 mm 300 mm
- Tipo de Bloco: **4Pares**, 2Pares, 3Pares, 5Pares, Vazio
- Tipo Sequência:  $\|\cdot\|$  (Nenhum),  $\|\cdot\|$ **z**  $\|$  (Horizontal),  $\|\cdot\|$  =  $\|$  **6** (Backbone)
- Valor Inicial: **---**, 1 99999

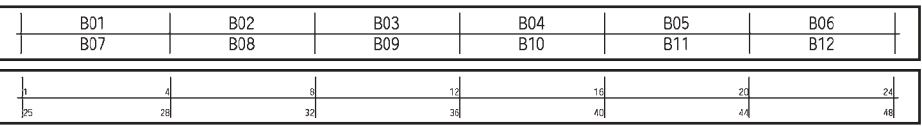

• Quando "Vazio" é selecionado em "Tipo de Bloco", "Tipo Sequência" é ajustado como Nenhum.

• Quando Nenhum é selecionado em "Tipo Sequência", "Valor Inicial" mostra "---" e você não pode definir um valor. Selecionar Horizontal ou Backbone, no entanto, permite que você defina "Valor Inicial" de 1 a 99999.

### <span id="page-36-1"></span>**Tubo Termorretrátil**

Ao utilizar tubos termorretráteis, a tela de configuração TUBO TERMORRETR. será exibida quando alguma das teclas de tipo de aplicação de etiquetagem for pressionada.

• Compr. Etiqueta: **Auto.**, 25 mm - 999 mm Entretanto, o comprimento máximo de impressão é de 500 mm ao utilizar tubos

termorretráteis com largura de 5,8 mm ou 8,8 mm.

Texto: digite dados em uma linha ou em várias linhas

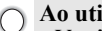

- **Ao utilizar tubo termorretrátil:** • Você não pode imprimir molduras.
- Partes de alguns caracteres decorativos podem ser cortadas quando houver quebra de linha.
- Os caracteres impressos podem ser menores do que com a utilização da fita TZe.

Distribution of the Contract of Contract of Contract of Contract of Contract of Contract of Contract of Contract of

# **Criar uma etiqueta de código de barras**

<span id="page-37-0"></span>Utilizando a função Código de Barras, você pode criar etiquetas com códigos de barras unidimensionais para uso com etiquetas de controle de ativos, etiquetas de números de série e até mesmo sistemas de controle de pontos de vendas e de estoque. Os "Códigos de Barras" selecionáveis são listados no Manual do Usuário.

- O rotulador P-touch não foi projetado exclusivamente para criar etiquetas de códigos de barras. Verifique sempre se as etiquetas de códigos de barras podem ser lidas pelo leitor de código de barras.
	- Para obter os melhores resultados, imprima etiquetas de códigos de barras em tinta preta sobre fita branca. Alguns leitores de códigos de barras podem não conseguir ler etiquetas de códigos de barras criadas com o uso de fita ou tinta colorida.
	- Utilize a configuração "Grande" para "Largura" sempre que for possível. Alguns leitores de códigos de barras podem não conseguir ler etiquetas de códigos de barras criadas com o uso da configuração "Pequena".
	- A impressão contínua de um grande número de etiquetas com códigos de barras pode sobreaquecer o cabeçote de impressão, o que pode afetar a qualidade de impressão.

#### <span id="page-37-1"></span>**Configurar parâmetros e inserir dados de códigos de barras**

Pressione a tecla **Código de Barras**. A tela Conf. Cód. Barr. é exibida. **1**

Até cinco códigos de barras podem ser inseridos numa etiqueta.

- 2 Selecione um atributo utilizando a tecla  $\triangle$  ou  $\blacktriangledown$  e depois ajuste um valor para esse atributo com a tecla  $\triangleleft$  ou  $\blacktriangleright$ .
	- Protocolo: **CODE39**, CODE128, EAN-8, EAN-13, GS1-128 (UCC/EAN-128), UPC-A, UPC-E, I-2/5 (ITF), CODABAR
	- Largura: **Pequena**, Grande
	- Nº em baixo: **Ativado**, Deslig.
	- Díg.Con.: **Deslig.**, Ativado Dígito de Verificação só disponível para os protocolos Code39, I-2/5 e Codabar.
	- Os caracteres podem não aparecer abaixo do código de barras mesmo quando "Ativado" estiver selecionado para " $\dot{N}^{\circ}$  em baixo", dependendo da largura de fita utilizada, do número de linhas inserido ou das configurações em uso para estilo dos caracteres.
- Pressione a tecla **OK** ou **Inserir** para aplicar as configurações. **3**

As novas configurações NÃO serão aplicadas se você não pressionar a tecla **OK** ou **Inserir**.

4 Digite os dados do código de barras. Caracteres especiais podem ser inseridos no código de barras com o uso dos protocolos CODE39, CODABAR, CODE128 ou GS1-128. Caso não utilize caracteres especiais, vá para a etapa 7.

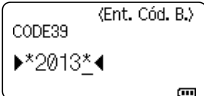

- Pressione a tecla **Symbol**. É apresentada uma lista de caracteres disponíveis para o protocolo atual. **5**
- Selecione um caractere utilizando a tecla  $\triangle$  ou  $\blacktriangledown$  e, em sequida, pressione a tecla **OK** ou **Inserir** para inserir o caractere nos dados do código de barras. **6**

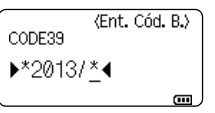

**主** ABC

 $\overline{a}$ 

LGO 44A

ชิ labelll

e  **EDITAR UMA ETIQUETA** EDITAR UMA ETIQUETA

Para imprimir etiquetas, consulte o Manual do Usuário.

O código de barras é apresentado na tela de introdução de

Pressione a tecla **OK** ou **Inserir** para inserir o código de barras

• Pressione a tecla **Esc** para voltar à etapa anterior.

• Pressione a tecla **Espaço** para ajustar o atributo selecionado para o valor padrão.

### <span id="page-38-0"></span>**Editar e eliminar um código de barras**

na etiqueta.

texto.

**7**

- Para editar parâmetros e dados de um código de barras, posicione o cursor abaixo da marca do código de barras na tela de introdução de dados e, em seguida, abra a tela Conf. Cód. Barr. Consulte ["Configurar parâmetros e inserir dados de códigos de barras" na](#page-37-1)  [página 38.](#page-37-1)
- Para excluir um código de barras de uma etiqueta, posicione o cursor à direita da marca do código de barras na tela de introdução de dados e pressione a tecla **Backspace**.

# **Criar etiquetas serializadas**

<span id="page-38-1"></span>É possível criar etiquetas com serialização numérica. Você pode definir o incremento e a quantidade para a série. No modo de serializar, você pode criar uma série de etiquetas incrementando um caractere numérico no padrão. No modo de serializar avançado, você pode escolher simultâneo ou avançado. O modo simultâneo cria uma série de etiquetas incrementando dois números diferentes ao mesmo tempo. O modo avançado cria uma série de etiquetas permitindo que você selecione duas sequências no padrão e as incremente consecutivamente.

### <span id="page-38-2"></span>**Serializar**

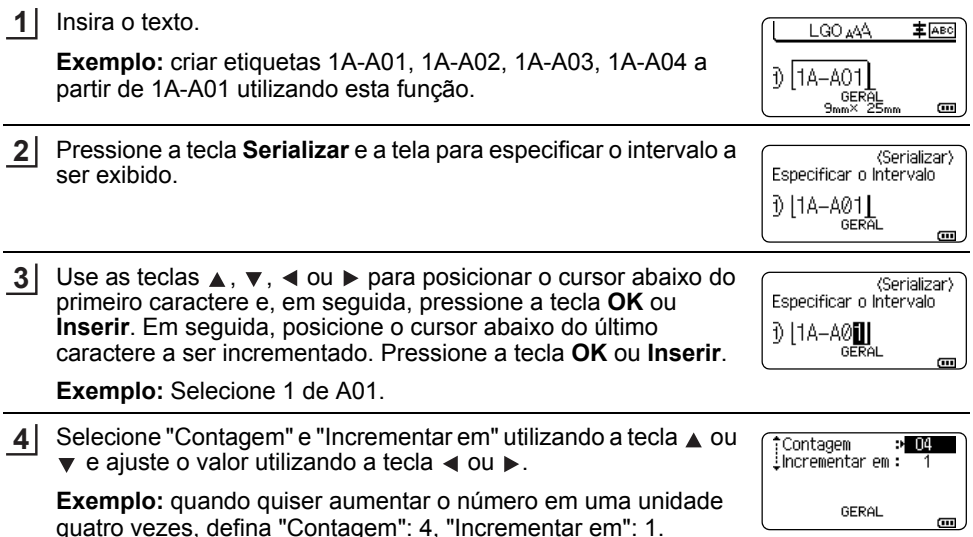

#### **EDITAR UMA ETIQUETA**

**Exemplo:**

 $1A-A01$ 

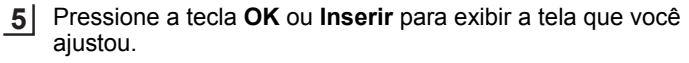

 $|1A-A02|$ 

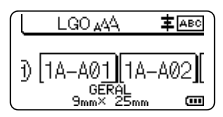

• Quando você pressiona a tecla **Serializar**, você pode refazer a configuração. Depois de refazer a configuração, será mostrada a mensagem "Substituir os dados após esta posição?". Se concordar com a substituição, pressione a tecla **OK**.

 $1A-AO4$ 

 $|1A-A03|$ 

- Você pode selecionar Tudo/Atual/Intervalo ao imprimir, já que há várias páginas de etiquetas.
- Para imprimir etiquetas, consulte o Manual do Usuário.

#### <span id="page-39-0"></span>**Serializar avançado**

#### **Simultâneo**

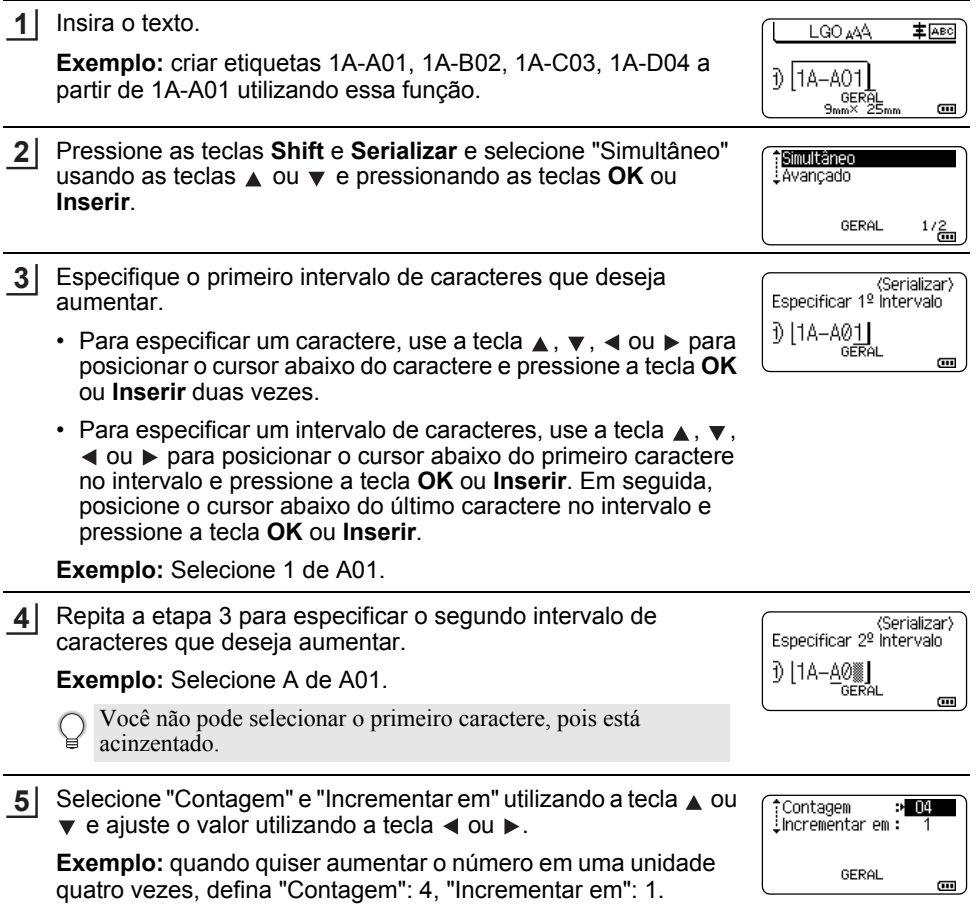

 $\lambda$  $\lambda$  $\ddot{\phantom{a}}$  **• EDITAR UMA ETIQUETA EDITAR UMA ETIQUETA**

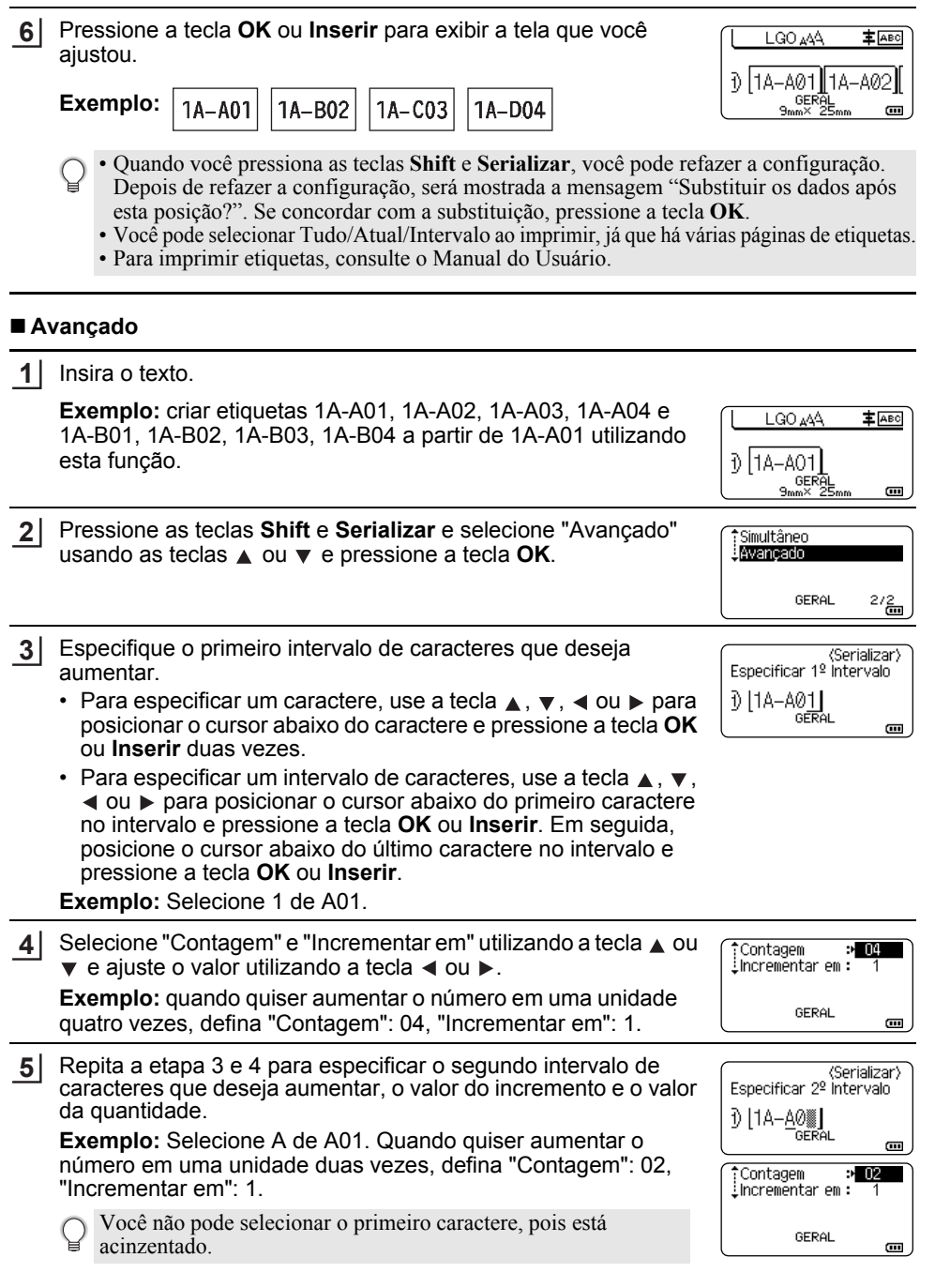

#### **EDITAR UMA ETIQUETA**

Pressione a tecla **OK** ou **Inserir** para exibir a tela que você ajustou. **6**

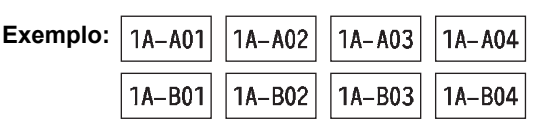

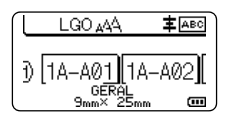

- Quando você pressiona as teclas **Shift** e **Serializar**, você pode refazer a configuração. Depois de refazer a configuração, será mostrada a mensagem "Substituir os dados após esta posição?". Se concordar com a substituição, pressione a tecla **OK**.
	- Você pode selecionar Tudo/Atual/Intervalo ao imprimir, já que há várias páginas de etiquetas.
	- Para imprimir etiquetas, consulte o Manual do Usuário.
- Pressione a tecla **Esc** para voltar à etapa anterior.
	- O modo Serializar também pode ser aplicado ao código de barras. Um código de barras é contado como um caractere.
		- Quaisquer símbolos ou outros caracteres não alfanuméricos na sequência de numeração automática são ignorados.
		- Uma sequência do modo Serializar só pode conter, no máximo, cinco caracteres.
		- O valor "Contagem" pode ser ajustado para um número de sequência máximo de 99.
		- O valor "Incrementar em" pode ser ajustado em incrementos de um a nove.
- Letras e números aumentam como se mostra a seguir:

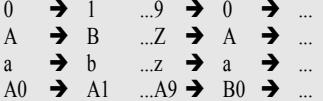

Espaços (representados por caracteres de sublinhado "\_" no exemplo que se segue) podem ser utilizados para ajustar o espaçamento entre caracteres ou para controlar o número de dígitos que são impressos.

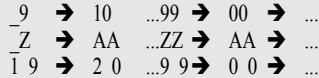

# <span id="page-42-1"></span>**UTILIZAR O SOFTWARE DO P-TOUCH**

# <span id="page-42-0"></span>**Utilizar o software do P-touch**

<span id="page-42-2"></span>Para usar a impressora com o seu computador, instale o software P-touch e o driver da impressora. Visite a página referente ao seu modelo no site de suporte da Brother ([support.brother.com](http://support.brother.com)) e faça o download dos seguintes softwares:

- Windows: O driver da impressora, P-touch Editor, P-touch Update Software,
- P-touch Transfer Manager e Ferramenta de Configuração de Impressora.
- Mac: O driver da impressora e o software P-touch Editor.

Para imprimir do seu computador, você deve conectá-lo à impressora por meio de um cabo USB.

#### <span id="page-42-3"></span>**Recursos**

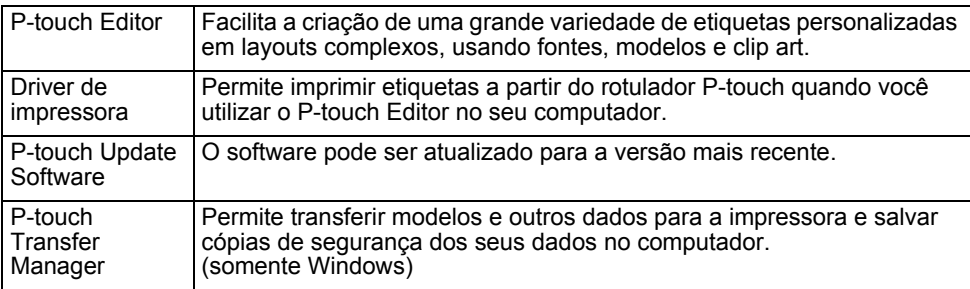

#### <span id="page-42-4"></span>**Requisitos do sistema**

Antes de instalar, verifique se a configuração do seu sistema atende aos seguintes requisitos. Para obter uma lista dos sistemas operacionais compatíveis, visite o site [support.brother.com](http://support.brother.com).

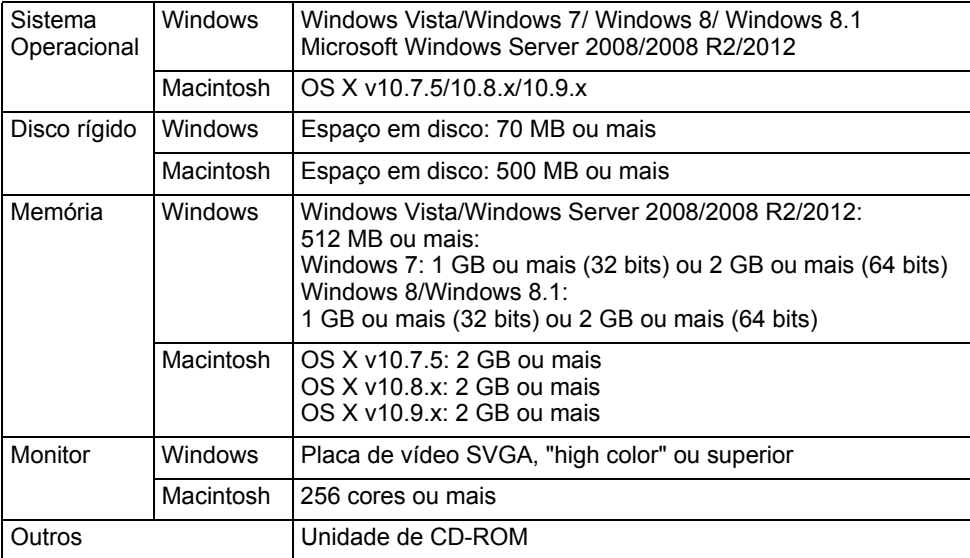

#### **UTILIZAR O SOFTWARE DO P-TOUCH**

#### <span id="page-43-0"></span>**Instalação do Software e Driver de impressora**

O procedimento para instalar o software varia de acordo com o sistema operacional do computador. O procedimento de instalação está sujeito a alterações sem aviso prévio. Os nomes do rotulador P-touch nas telas a seguir podem ser diferentes do nome do rotulador P-touch adquirido.

NÃO conecte o rotulador P-touch ao computador até que seja orientado a fazê-lo.

### **Para Windows**

• O procedimento de instalação pode mudar, dependendo do sistema operacional do seu PC. O Windows 7 é mostrado aqui como exemplo.

• Se estiver utilizando o Windows 8/Windows 8.1, utilize o Adobe® Reader® para abrir os manuais em PDF no CD-ROM.

Se o Adobe<sup>®</sup> Reader<sup>®</sup> estiver instalado, mas não puder abrir os arquivos, altere a associação do tipo de arquivo ".pdf" para "Adobe<sup>®</sup> Reader<sup>®</sup>" no painel de controle antes de utilizar o CD-ROM.

1 Insira o CD-ROM de instalação na unidade de CD-ROM. Se a tela de idioma aparecer, escolha o idioma.

> **• Para Windows Vista/Windows 7/Windows Server 2008/2008 R2:** Se a tela do instalador não aparecer automaticamente, exiba o conteúdo da pasta da unidade de CD-ROM e, em seguida, clique duas vezes em [start.exe].

• **Para Windows 8/Windows 8.1/Windows Server 2012:** Se a tela do instalador não aparecer automaticamente, clique em [Executar start.exe] na tela de [Início] ou exiba o conteúdo da pasta do CD-ROM na área de trabalho e, em seguida, clique duas vezes em [start.exe].

#### Clique em [Instalação Padrão]. **2**

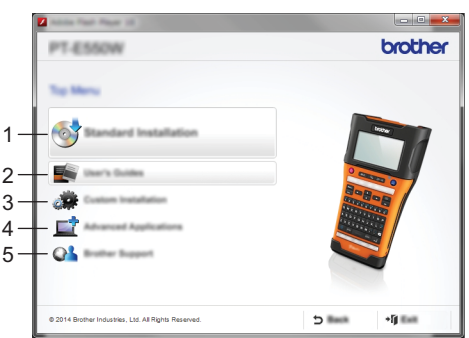

#### **1. Instalação Padrão**

Instala o P-touch Editor, o driver de impressora, o P-touch Update Software, a Ferramenta de configuração de impressora e os manuais do usuário. (O P-touch Transfer Manager é instalado juntamente com o P-touch Editor).

#### **2. Manuais do Usuário**

Exibe ou instala os Manuais do Usuário.

#### **3. Instalação Personalizada**

Permite que o P-touch Editor, o driver de impressora, o P-touch Update Software e a Ferramenta de configuração de impressora sejam selecionados individualmente para instalação. (O P-touch Transfer Manager é instalado juntamente com o P-touch Editor). **4. Advanced Applications**

Instala o utilitário BRAdmin Light ou exibe o Brother Developer Center.

# **5. Suporte Brother**

Exibe o site de suporte da Brother.

- Siga as instruções na tela para concluir a instalação. **3**
- O P-touch Update Software pode ser utilizado para verificar se há atualizações. Se aparecer [Deseja usar o P-touch Update Software para atualizar o software para a versão mais recente? (Uma conexão à Internet é necessária para atualizar.)], clique em [Sim] ou [Não]. **4**

Para verificar se há novas versões do software e atualizá-las, clique em [Sim] e, em seguida, vá para a etapa 5.

Para não verificar se há novas versões do software nem atualizá-las, clique em [Não] e, em seguida, vá para a etapa 6.

Se você clicar em [Não] aqui, você poderá executar o P-touch Update em um momento mais conveniente para verificar se há versões novas do software e baixá-las. Clique duas vezes no ícone P-touch Update Software na área de trabalho. (seu computador precisa estar conectado à Internet.)

O P-touch Update Software é iniciado. **5**

Se um aplicativo aparecer em [Lista de arquivos], há uma nova versão do aplicativo. Se a caixa de seleção estiver assinalada e você clicar em [Instalar], esse aplicativo será instalado. Aguarde até que uma mensagem apareça indicando que a instalação foi concluída.

Se nenhum aplicativo aparecer em [Lista de arquivos], o aplicativo instalado no computador é a versão mais nova. Não há necessidade de atualizar. Clique em [Fechar].

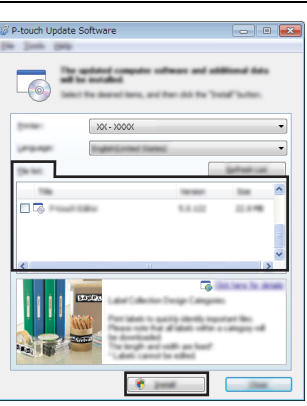

Quando a tela para registro online de usuário aparecer, clique em [OK] ou [Cancelar]. Se clicar em [OK], você irá para a página de registro de usuário antes de concluir a instalação (recomendável). **6**

Se clicar em [Cancelar], a instalação prosseguirá.

Clique em [Concluir]. A instalação foi concluída. **7**

Quando for solicitado que você reinicie o computador, clique em [Recomeçar].

### **Para Macintosh**

Inicie seu computador Macintosh e faça o download de drivers, software e manuais do site de suporte da Brother ([support.brother.com](http://support.brother.com)). **1**

Os usuários de Macintosh podem acessar este URL diretamente clicando no ícone que se encontra no CD-ROM.

#### **UTILIZAR O SOFTWARE DO P-TOUCH**

#### <span id="page-45-0"></span>**Desinstalação do Driver de impressora**

#### **Para Windows Vista/Windows Server 2008**

- Se o rotulador P-touch estiver conectado ao computador e ligado, mantenha o botão (Alimentação) pressionado para desligá-lo. **1**
- Clique em  $\left($  [Painel de Controle] [Hardware e Som] [Impressoras]. **2**
- Selecione [Brother XX-XXXX] e clique em [Excluir esta impressora] ou clique com o **3** botão direito do mouse no ícone e clique em [Excluir].
- Clique com o botão direito do mouse na janela [Impressoras] e, em seguida, clique em **4** [Executar como administrador] - [Propriedades do Servidor...]. Se a janela de confirmação de autorização aparecer, clique em [Continuar]. Se a janela [Controle de Conta de Usuário] aparecer, digite a senha e clique em [OK]. A janela [Propriedades de Servidor de Impressão] aparece.
- Clique na guia [Drivers], selecione [Brother XX-XXXX] e, em seguida, clique em [Remover…]. **5**
- Selecione [Remover driver e pacote de drivers] e, em seguida, clique em [OK]. **6**
- Feche a janela [Propriedades de Servidor de Impressão]. O driver de impressora foi desinstalado. **7**

#### **Para Windows 7/Windows Server 2008 R2**

- Se o rotulador P-touch estiver conectado ao computador e ligado, mantenha o botão (Alimentação) pressionado para desligá-lo. **1**
- Clique em  $\left($  [Dispositivos e Impressoras]. **2**
- Selecione [Brother XX-XXXX] e clique em [Remover dispositivo] ou clique com o botão direito do mouse no ícone e clique em [Remover dispositivo]. Se for exibida uma mensagem de Controle de Conta de Usuário, digite a senha e, em seguida, clique em [Sim]. **3**
- Selecione [Fax] ou [Microsoft XPS Document Writer] na janela [Dispositivos e **4** Impressoras] e, em seguida, clique em [Propriedades do servidor de impressão], que aparece na barra de menus.
- 5 | Clique na guia [Drivers] e, em seguida, clique em [Alterar Configurações do driver]. Se for exibida uma mensagem de Controle de Conta de Usuário, digite a senha e, em seguida, clique em [Sim]. Selecione [Brother XX-XXXX] e, em seguida, clique em [Remover…].
- **6** Selecione [Remover driver e pacote de drivers] e, em seguida, clique em [OK]. Siga as instruções da tela.
- Feche a janela [Propriedades de Servidor de Impressão]. O driver de impressora foi desinstalado. **7**

### **Para Windows 8/Windows 8.1/Windows Server 2012**

- Se o rotulador P-touch estiver conectado ao computador e ligado, mantenha o botão (Alimentação) pressionado para desligá-lo. **1**
- Clique em [Painel de Controle] na tela [Aplicações] [Hardware e Som] [Dispositivos e Impressoras]. **2**
- Selecione [Brother XX-XXXX] e clique em [Remover dispositivo] ou clique com o botão direito do mouse no ícone e clique em [Remover dispositivo]. Se for exibida uma mensagem de Controle de Conta de Usuário, digite a senha e, em seguida, clique em [Sim]. **3**
- **4** Selecione [Fax] ou [Microsoft XPS Document Writer] na janela [Dispositivos e Impressoras] e, em seguida, clique em [Propriedades do servidor de impressão], que apareceu na barra de menus.
- Clique na guia [Drivers] e, em seguida, clique em [Alterar Configurações do driver]. Se for exibida uma mensagem de Controle de Conta de Usuário, digite a senha e, em seguida, clique em [Sim]. Selecione [Brother XX-XXXX] e, em seguida, clique em [Remover…]. **5**
- Selecione [Remover driver e pacote de drivers] e, em seguida, clique em [OK]. Siga as instruções da tela. **6**
- Feche a janela [Propriedades de Servidor de Impressão]. O driver de impressora foi desinstalado. **7**

### **Para OS X v10.7.5 - OS X v10.9.x**

Desligue o rotulador P-touch. **1**

- Clique no menu Apple e [Preferências do Sistema] e depois clique em [Impressão e Escaneamento] (OS X v10.7.5 / OS X v10.8.x)/[Printers & Scanners] (OS X v10.9.x). **2**
- Escolha [Brother XX-XXXX] e clique em [-]. **3**
- Feche a janela [Impressão e Escaneamento] (OS X v10.7.5 / OS X v10.8.x)/[Printers & Scanners] (OS X v10.9.x). O driver de impressora foi desinstalado. **4**

#### <span id="page-46-0"></span>**Desinstalar o software**

Execute este procedimento apenas se o software não for mais necessário ou quando quiser reinstalá-lo.

Para obter detalhes de como desinstalar o software, consulte a Ajuda para o seu sistema operacional.

e

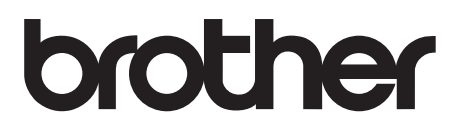

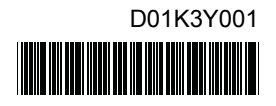